# illumina®

# iSeq 100

定序系統指南

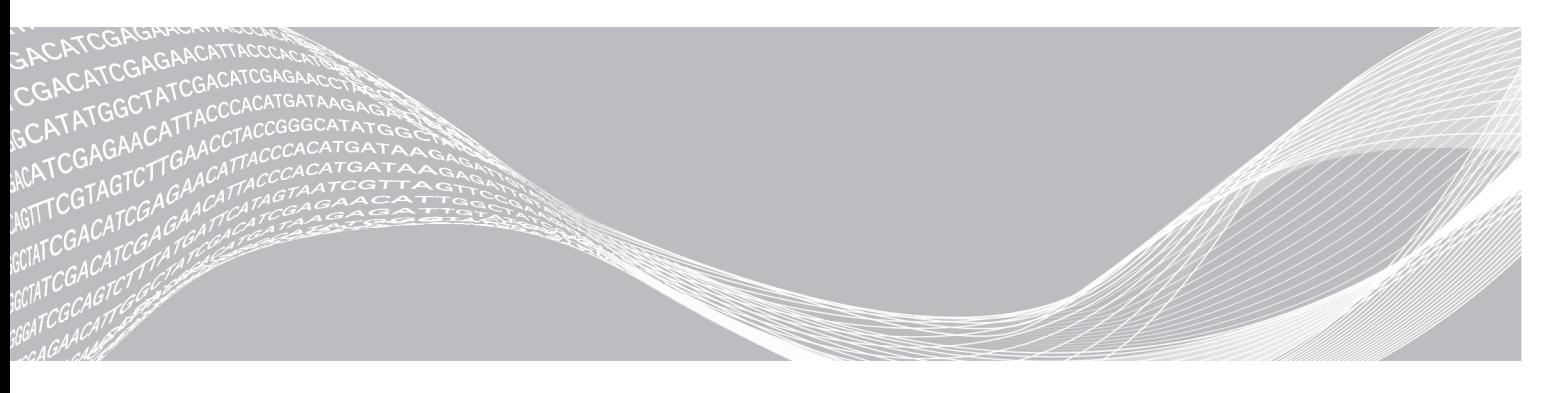

文件 # 1000000036024 v04 CHT 2018 年 10 月 僅供研究使用。不可用於診斷程序。 ILLUMINA 所屬財產

此文件與其內容為 Illumina, Inc. 與其分支機構 (「Illumina」) 之專有財產,僅供客戶針對本文件所述之產品用途於契 約規範內使用,不得移作他用。此文件與其內容不得基於其他用途而使用或散播,和/或在未事先取得 Illumina 的書 面同意下,以任何方式流通、揭露或複製。Illumina 並未藉由本文件傳遞其專利、商標、版權或任何普通法權利或任 何第三方之類似權利的任何授權。

本文件的指示必須由受過適當訓練的合格人員嚴格且明確地遵守,以確保此處所述之產品的適當與安全使用。在 使用該產品之前,必須完整閱讀與了解文件的所有內容。

若未全文閱讀並明確遵守此處的所有指示,可能造成產品損壞、人員受傷 (包括使用者或其他人),以及其他財產損 壞,並導致產品保固失效。

對於不當使用本文所述產品 (包括其零件或軟體) 而造成的損失,Illumina 不承擔任何責任。

©2018 Illumina, Inc. 保留一切權利。

所有商標均為 Illumina, Inc. 或其各自所有權人所擁有。如需特定商標資訊,請參閱 [www.illumina.com](http://www.illumina.com/company/legal.html)/company/legal.html。

# 修訂記錄

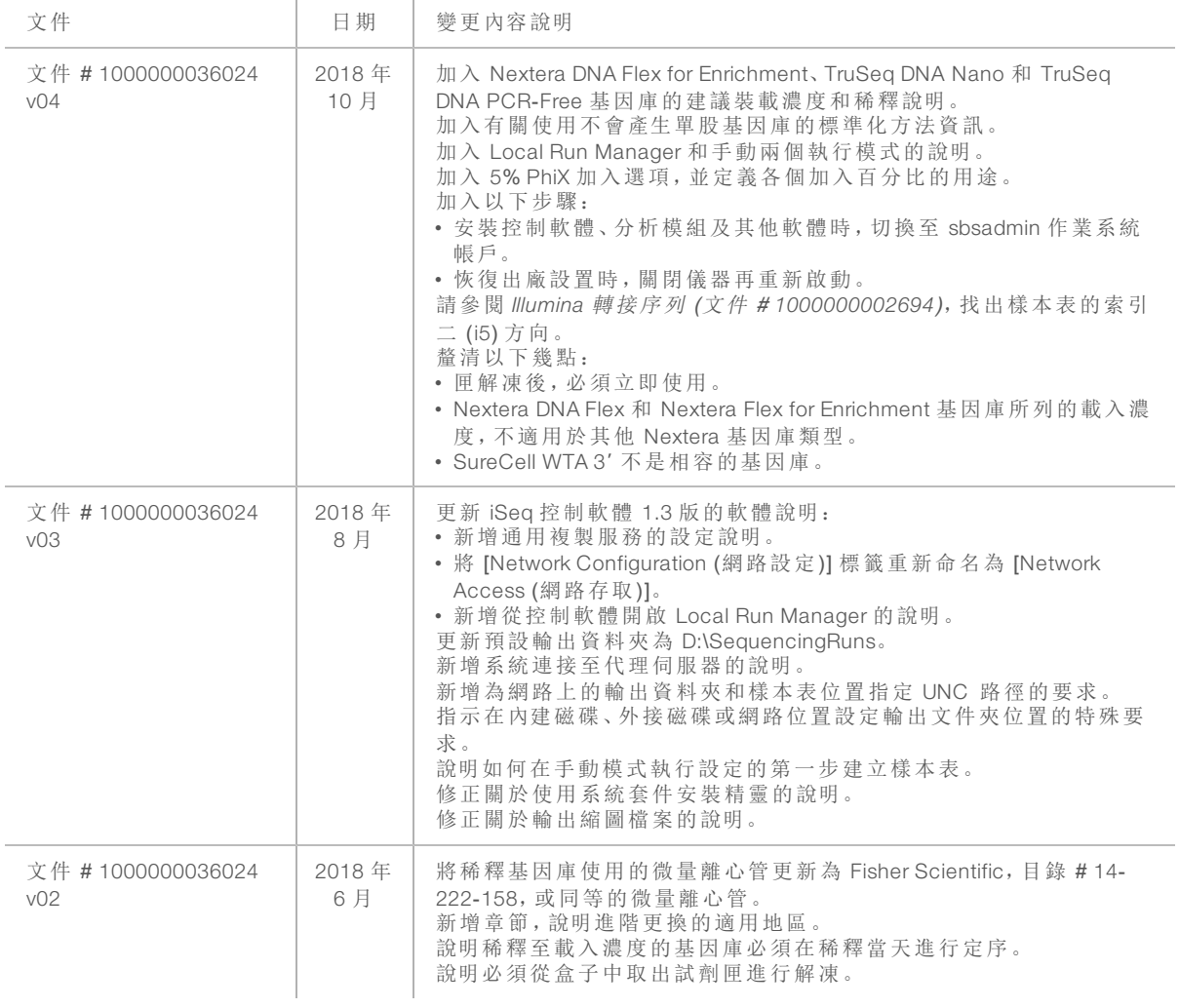

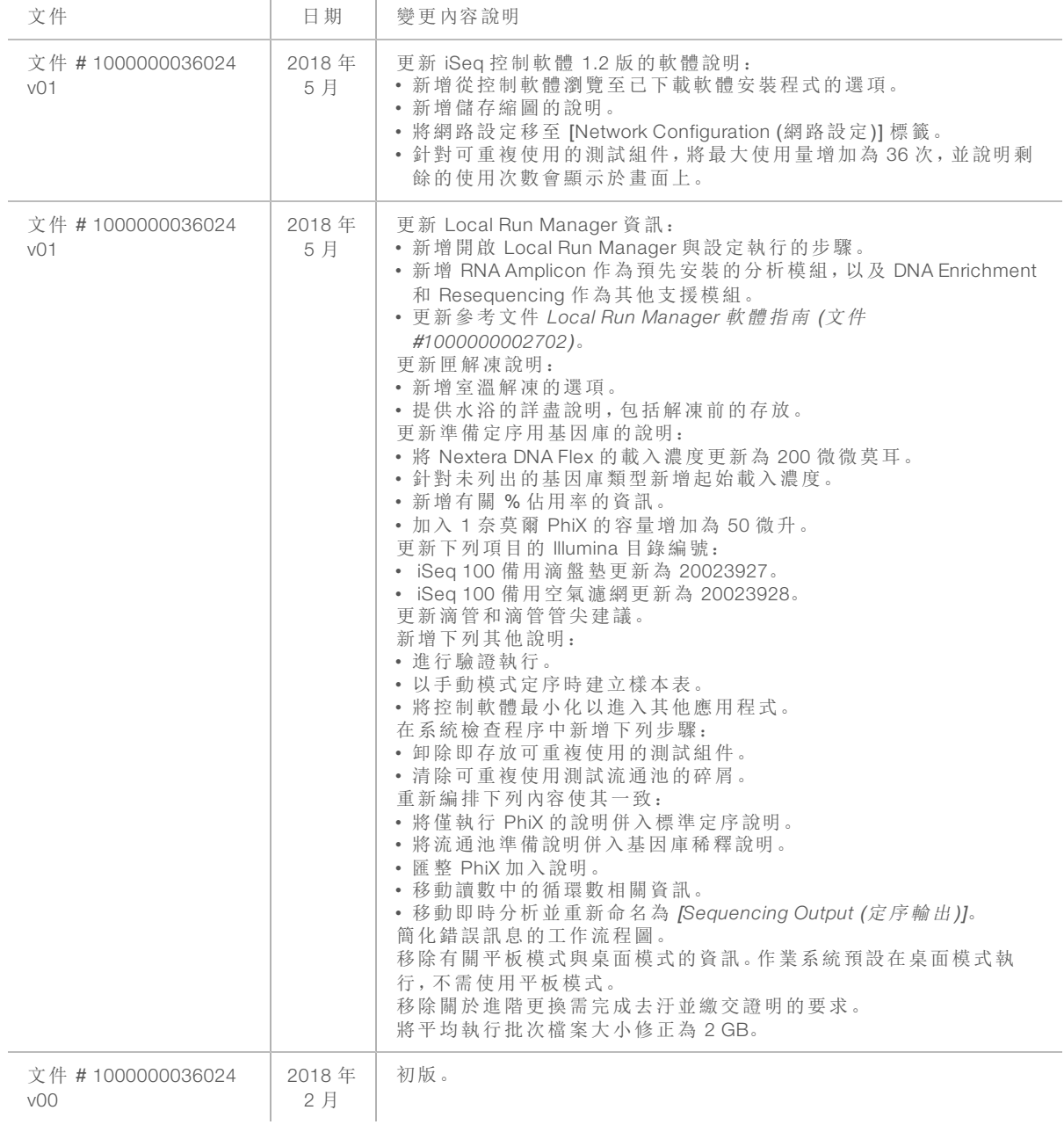

# 目 錄

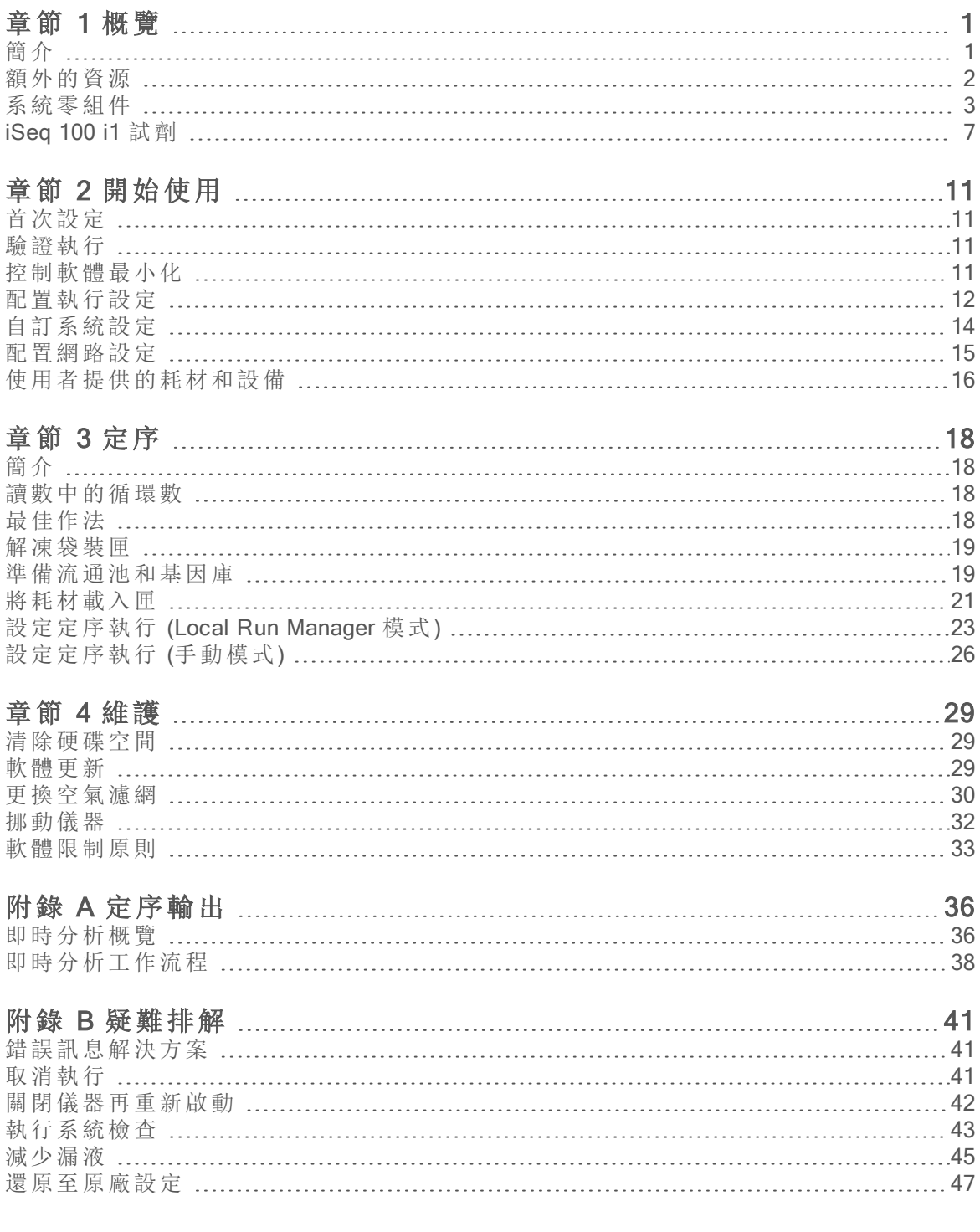

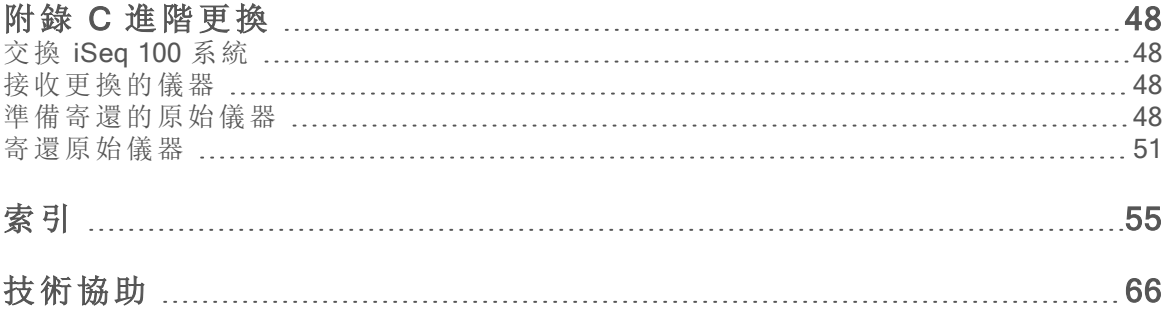

# <span id="page-6-0"></span>章節 1 概覽

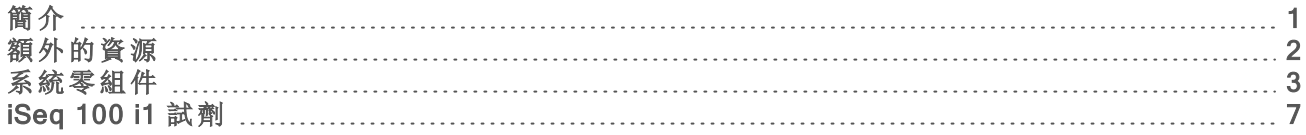

# <span id="page-6-1"></span>簡介

Illumina® iSeq™ 100 定序系統為次世代定序 (NGS) 提供標靶式方法。這款以應用程式為主的系統將 Illumina 定序技術包裝為經濟實惠的桌面儀器。

# 功能

- ▶ 可存取性和可靠性 iSeq 100 系統不佔空間, 而且可輕鬆安裝及使用。耗材內建流體和成像組 件,簡化儀器維護作業。
- ▶ 單步驟裝載耗材 單次使用匣會預先裝入執行所需的各種試劑。基因庫和配有感應器的流通 池會直接裝載入匣中,然後裝載入儀器。整合式辨識可準確進行追蹤。
- ▶ iSeq 100 系統軟體 這套整合式軟體可控制儀器操作、處理影像並生成鹼基判定。本套件配有 儀器上資料分析和資料轉移工具,可供外部分析使用。
	- ▶ 儀器上分析 在 Local Run Manager 輸入樣本資訊後, 使用針對該執行所指定的分析模組來 分析執行資料。本軟體包含全套的分析模組。
	- ▶ 雲端式分析 定序工作流程整合了 BaseSpace Sequence Hub, 可用於執行監控、資料分析、 儲存及合作的 Illumina 雲端運算環境。輸出檔案會即時串流到 BaseSpace Sequence Hub 進 行分析。

# 採樣到分析

下圖說明從採樣到分析的完整定序工作流程。每個步驟都附有相關工具和文件。 本指南範圍涵蓋定序基因庫的步驟。如需其他文件,請造訪 [support.illumina.com](https://support.illumina.com/)。

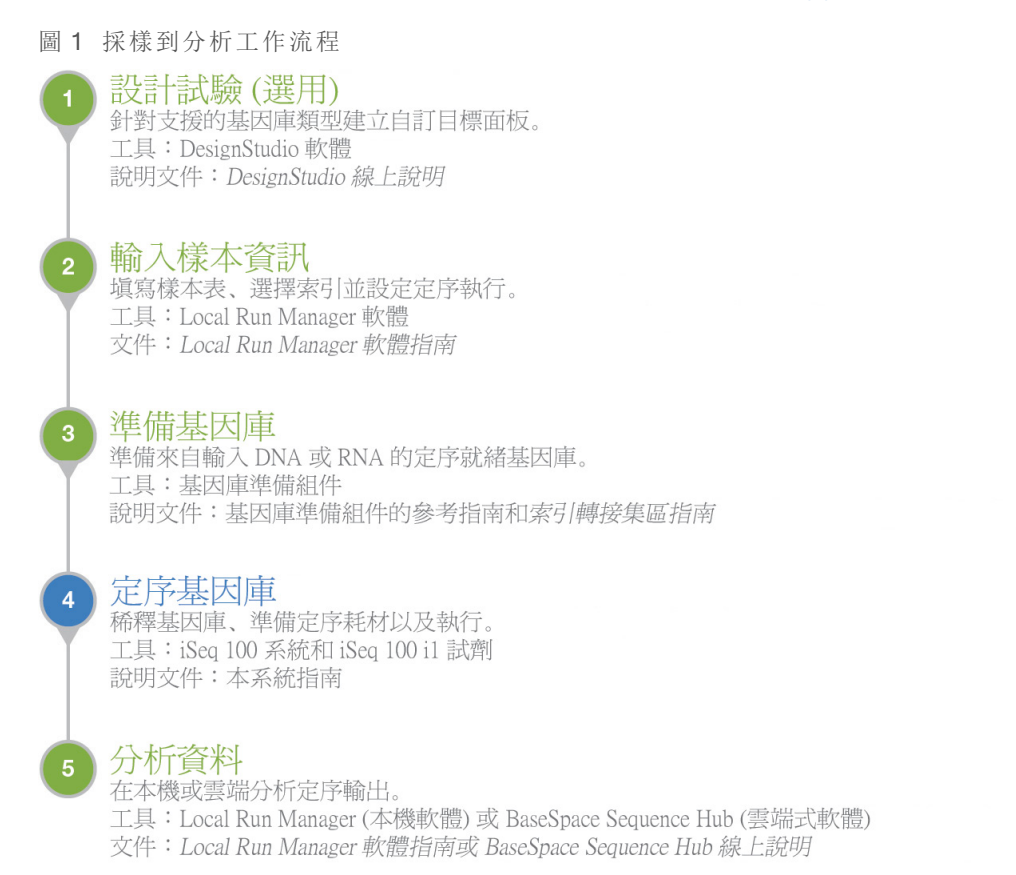

# <span id="page-7-0"></span>額外的資源

Illumina 網站的 iSeq 100 [定序系統支援頁面可](https://support.illumina.com/sequencing/sequencing_instruments/iseq-100.html)提供額外系統資源,其中包括軟體、訓練、相容產品及 下列文件。請務必查看支援頁面取得最新版本。

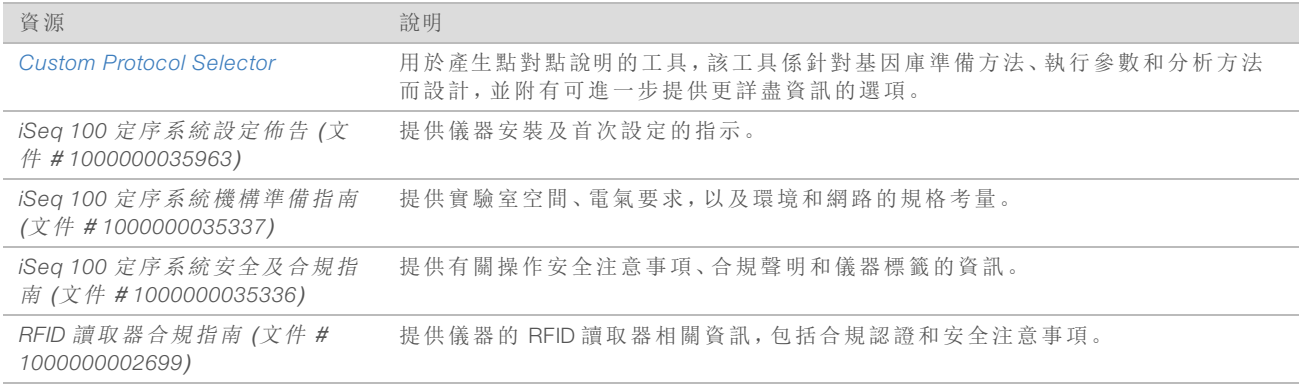

# <span id="page-8-0"></span>系統零組件

iSeq 100 定序系統包括電源按鈕、監視器、狀態列、耗材室以及滴盤。

圖 2 外部零組件

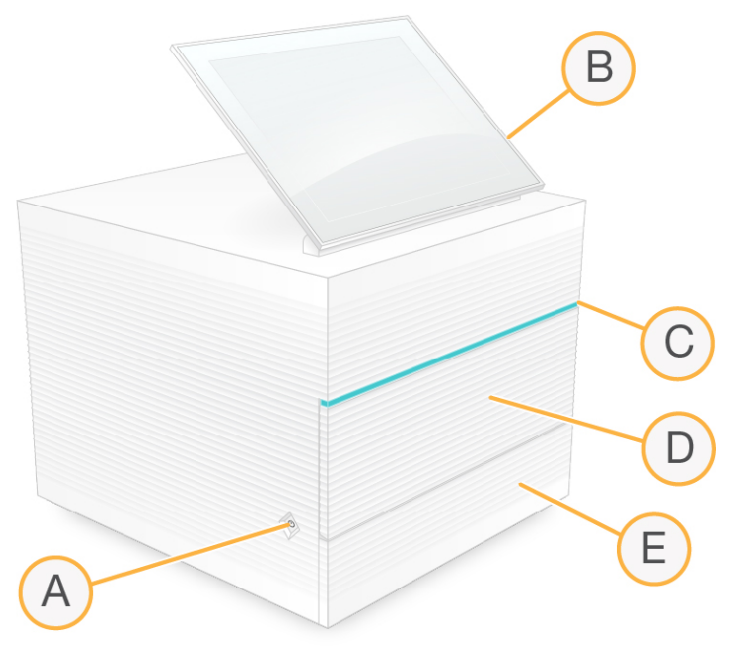

- A 電源按鈕 控制儀器電源,並指出系統是否開啟 (亮起)、關閉 (變暗) 或關閉但接有 AC 電源 (閃爍)。
- B 觸控螢幕監視器 可進行儀器上的設定以及使用控制軟體介面進行設定。
- C 狀態列 指出系統狀態:準備定序 (綠色)、處理中 (藍色) 或需要注意 (橘色)。
- D 耗材室 包含執行時的耗材。
- E 滴盤門 可處理承接漏液的滴盤。

# 電源和輔助連接

註

您可以移動儀器以便接觸 USB 連接埠及其他後側面板組件。

儀器背面設有可以控制儀器電源的開關和連接孔,以及選擇連接乙太網路時使用的乙太網路連接 埠。兩個 USB 連接埠可讓您選擇連接滑鼠與鍵盤,或是使用可攜式裝置上傳和下載資料。

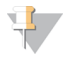

將系統接上鍵盤與滑鼠會取代螢幕鍵盤。

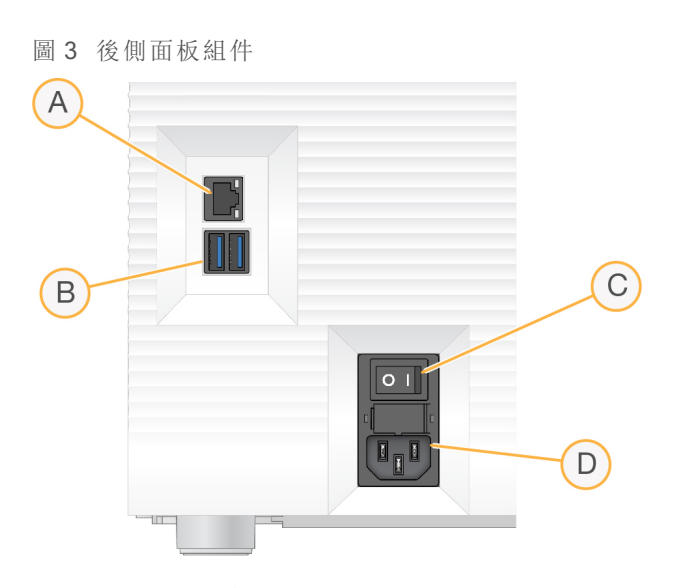

- A 乙太網路連接埠—可選擇連接乙太網路纜線。
- B USB 連接埠 連接輔助組件用的兩個連接埠。
- C 切換開關 開啟和關閉儀器電源。
- D AC 電源座—連接電源線。

# 耗材室

耗材室包含定序執行的匣。

圖 4 已載入耗材室

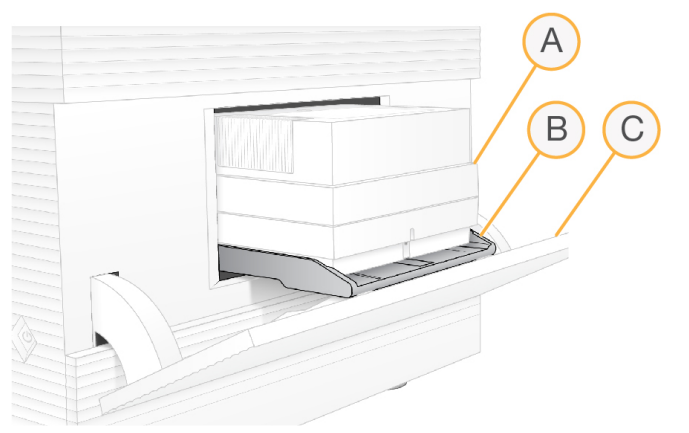

A 匣 — 包含流通池、基因庫及試劑,並且收集執行時用過的試劑。

- B 托盤 定序時托住匣。
- C 門 開啟至 60 度可使用耗材室。

軟體可開啟和關閉耗材室門,並且為匣定位以進行成像。門從鉸鏈朝向儀器底部往下打開。請勿在 開啟的門上放置任何物品,門的設計無法當作支架使用。

# 可重複使用的測試匣和流通池

本儀器會隨附一個可重複使用的測試匣和測試流通池,供系統檢查使用。

▶ 在室溫下依原有包裝存放。

- <sup>u</sup> 最多可重複使用 36 次,或使用期限可達 5 年,以先到者為準。
	- u 在系統檢查期間,軟體會顯示剩餘的使用次數。
	- ▶ 將過期的測試組件更換成 iSeq 100 系統測試套件。

圖 5 可重複使用的測試組件

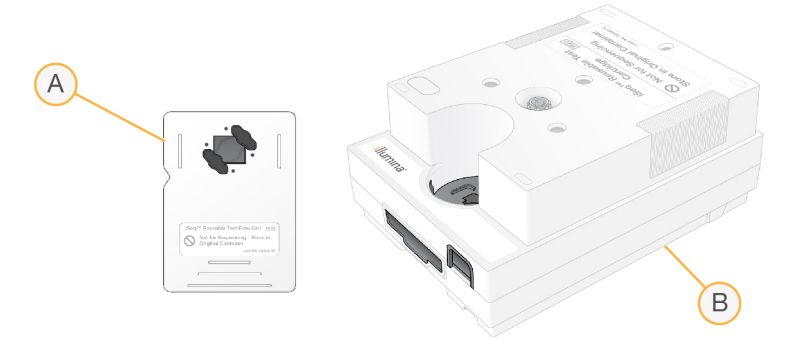

- A 可重複使用的測試流通池
- B 可重複使用的測試匣

這些測試組件和 iSeq 100 i1 試劑隨附的定序組件外觀相似,而且載入方向也相同。但是測試匣沒有 基因庫貯池,測試組件也沒有執行所需的化學性質。

## 系統軟體

系統軟體套件包括可執行定序執行和儀器上分析的整合應用程式。

- ▶ iSeq Control Software 控制儀器的操作, 並提供用於設定系統、設定定序執行及定序時監控執 行統計資料的介面。
- Local Run Manager 定序前, 定義執行參數和分析方法。定序後, 儀器上資料分析自動開始。
	- ▶ 系統隨附已安裝 DNAAmplicon、RNAAmplicon 及 Generate FASTQ 分析模組。
	- ▶ 系統也支援 DNA Enrichment and Resequencing (DNA 富集與重定序) 分析模組, 這些模組可在 Local Run Manager [支援頁面取得。](https://support.illumina.com/sequencing/sequencing_software/local-run-manager.html)
	- ▶ 如需 Local Run Manager 和分析模組的更多資訊,請參閱「Local Run Manager 軟體指南 (文件 # *1000000002702*)」。
- <sup>u</sup> 即時分析 (Real-Time Analysis, RTA2) 會在執行進行期間執行影像分析和鹼基判定。如需更多 資訊,請參閱第 36 頁 [定序輸出](#page-41-0)。
- ▶ 通用複製服務 (Universal Copy Service) 將定序輸出檔案從執行資料夾複製到 BaseSpace Sequence Hub (若適用) 和輸出資料夾,您可以隨時加以存取。

即時分析和通用複制服務僅限執行背景處理。Local Run Manager 和控制軟體可能會需要使用者輸 入。

## 通知和警示

儀器名稱旁會顯示圖示來說明通知。選擇該圖示可查看通知清單,包括警告和錯誤。

- u 警告需要留意,但不會停止執行或要求執行確認以外的其他操作。
- ▶ 在開始或繼續執行之前,必須針對錯誤採取行動。

執行設定畫面左側的面板會顯示匣裝入和執行前檢查的特定警示。

圖 6 畫面位置

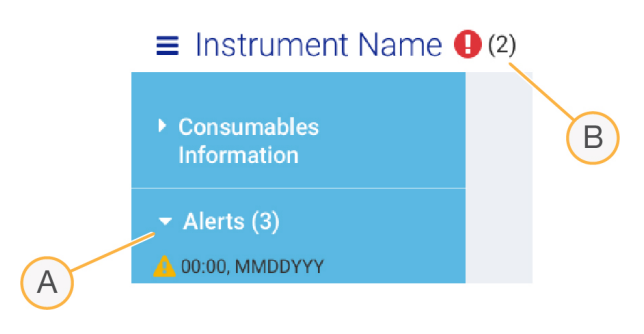

- A 執行設定警示
- B 其他通知

## 系統資訊

您可以在控制軟體功能表的 [About (關於)] 部分,查看 Illumina 聯絡資訊和下列系統資訊:

- u 序號
- 電腦名稱和 IP 位址
- u 配方片段版本
- u 執行次數

## 流程管理

[Process Management (流程管理)] 畫面顯示硬碟 (D:\) 空間和執行狀態,可依據名稱、ID 及日期來辨 識每個執行。此畫面每三分鐘會自動重新整理一次。

[Status (狀態)] 欄會根據 BCL 檔案的處理來說明執行是否正在運作或完成。[Process Management (流 程管理)] 也會針對每個執行顯示通用複製服務、BaseSpace Sequence Hub 及 Local Run Manager 的 背景處理狀態。

不適用的流程不會顯示在畫面上。例如,如果執行未連接到 BaseSpace Sequence Hub,則 [Process Management (流程管理)] 就不會顯示該執行的 BaseSpace Sequence Hub 狀態。

- ▶ 若要解決狀態問題,請參閱第41頁[流程管理狀態](#page-46-3)。
- ▶ 若要刪除執行及清除空間,請參閱第 29 頁 [清除硬碟空間](#page-34-1)。

## 通用複製服務狀態

通用複製服務會顯示檔案複製到輸出資料夾的狀態:

- ▶ In Progress (進行中) 通用複製服務正在將檔案複製到輸出資料夾。
- ▶ Complete (完成) 通用複製服務成功將所有檔案複製到輸出資料夾。

# **BaseSpace Sequence Hub 狀態**

BaseSpace Sequence Hub 顯示的上傳狀態:

- <sup>u</sup> In Progress (進行中) 控制軟體正在將檔案上傳至 BaseSpace Sequence Hub。
- <sup>u</sup> Complete (完成) 檔案已全部上傳至 BaseSpace Sequence Hub。

## Local Run Manager 狀態

Local Run Manager 顯示控制軟體中的分析狀態:

- ▶ Not Started (未開始) 分析已排入開始佇列, 或者 Local Run Manager 正在等候即時分析完成。
- ▶ In Progress (進行中) Local Run Manager 正在分析檔案。 查看 Local Run Manager 軟體以瞭解更 詳細的狀態。
- ▶ Stopped (已停止) 分析已經停止, 但未完成。
- ▶ Complete (完成) Local Run Manager 成功完成分析。

<span id="page-12-0"></span>如需分析狀態的更多資訊,請參閱 Local Run Manager 軟體。

## iSeq 100 i1 試劑

在 iSeq 100 系統執行時需要單次使用的 iSeq 100 i1 試劑組。此組件提供一種尺寸 (300 次循環) 和兩 種包裝:

▶ 單包 - 包含一次執行所需的耗材。

四包 – 包含四次執行所需的耗材。

## 內容和存放

iSeq 100 i1 試劑提供定序用的匣及流通池。當您收到 iSeq 100 i1 試劑時:

- ▶ 在解凍匣的過程中,除非經過指示,否則請勿打開白色錫箔包裝。請將匣置於袋中解凍。
- ▶ 立即依照指示溫度存放組件,以確保提供妥善的效能。
- ▶ 存放匣時請將包裝標籤朝上。
- u 進行水浴解凍前,請將匣存放至少一天。

表 1 試劑組零組件

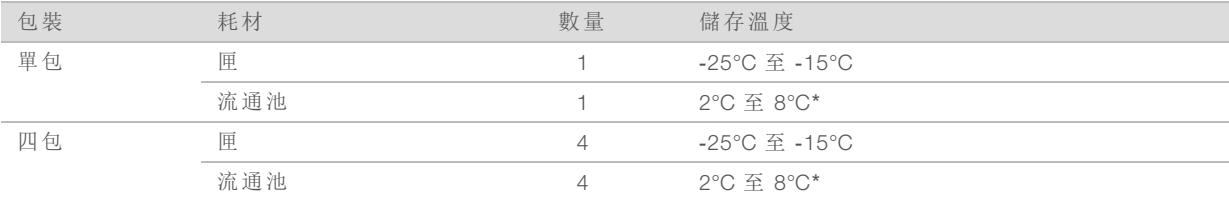

\*在室溫下運送。

這兩種耗材都有識別碼,可供追蹤並確保相容性。此匣使用無線射頻辨識系統 (RFID)。流通池採用 電子介面:電子抹除式唯讀記憶體 (EEPROM)。

## 流通池

流通池經過模式化,而單通道流通池建構時設有互補性金屬氧化半導體 (CMOS) 光學感應器。塑膠 匣可裝入玻璃式流通池。塑膠上凸起的握點可確保安全處理。

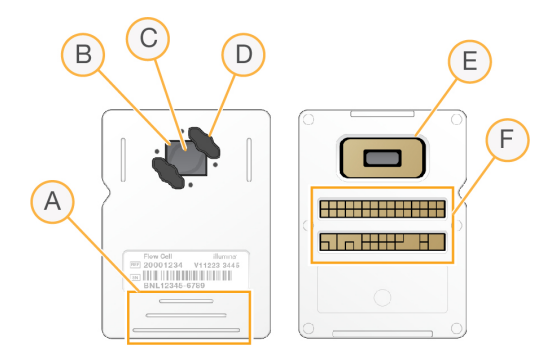

- A 握點
- B CMOS 感應器 (上方)
- C 成像區域
- D 墊片 (兩個中的一個)
- E CMOS 感應器 (底部)
- F 電子介面

數百萬個奈米井覆蓋流通池的表面。奈米井中會產生叢集,接著會執行定序反應。依序排列的奈米 井可增加輸出讀數和資料。CMOS 感應器會在定序期間擷取影像進行分析。

#### 匣

定序試劑匣已預先填充叢集、定序、雙端及索引試劑。已為基因庫保留以錫箔密封的貯池,也為流 通池保留前方插槽。照明器燈光可透過匣上方的工作窗口到達流通池。

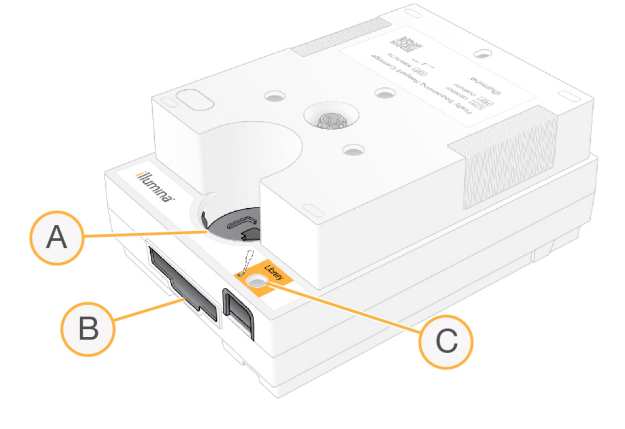

- A 工作窗口
- B 流通池插槽
- C 基因庫貯池

此匣包含執行用的所有耗材:試劑、基因庫及流通池。基因庫和流通池會裝載入已解凍的匣中,然 後裝載入儀器。開始執行後,試劑和基因庫會自動從匣轉移到流通池。

匣包含泵浦、閥及系統各種流體,包括匣底部的貯池,可用來收集用過的試劑。執行後便可棄置 匣,因此不必清洗儀器。

## 支援的循環數

試劑匣上的 300 循環標籤代表已分析的循環數,並非執行過的循環數。流通池與所有循環數和所 有讀數類型相容。

試劑匣提供的試劑足以執行高達 318 次的定序循環。這 318 次循環包括分別用於讀數一和讀數二 的 151 次循環,加上分別用於索引一和索引二的八次循環。如需定序循環數的相關資訊,請參閱[第](#page-23-2) 18 頁 [讀數中的循環數](#page-23-2)。

## 符號說明

下表說明耗材或耗材包裝上的各種符號。

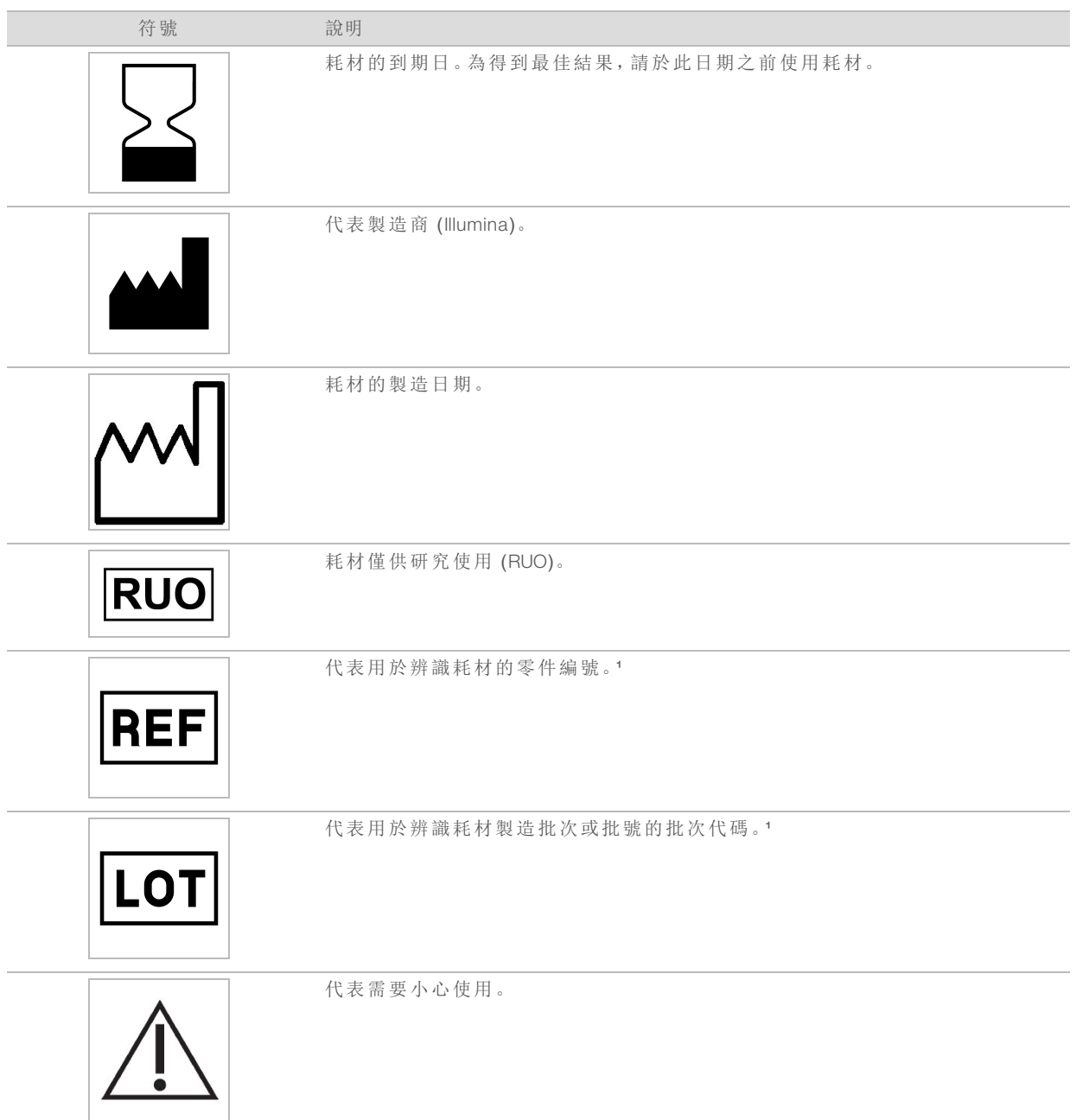

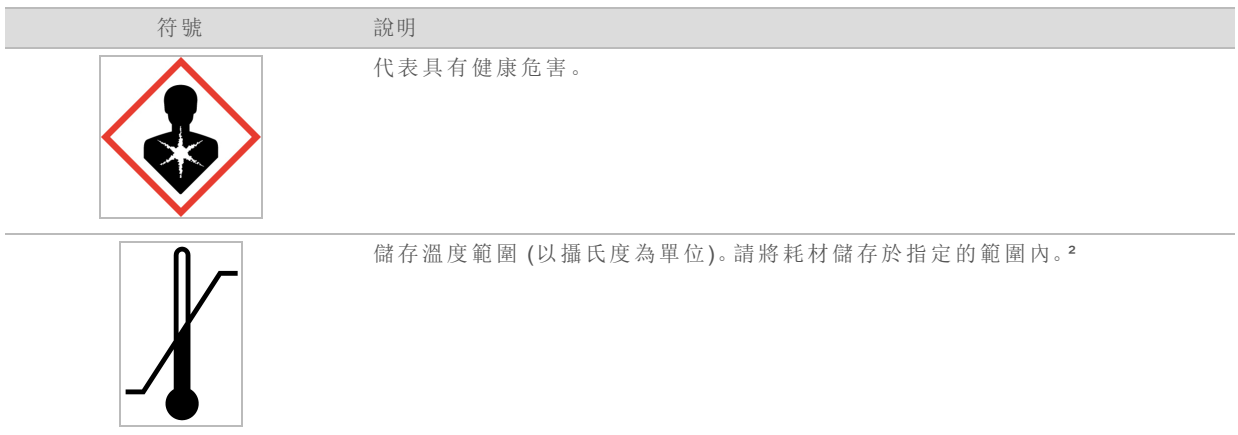

¹ REF 是指個別組件,而 LOT 則是指出組件所屬的批號或批次 。

² 儲存溫度可能與運送溫度不同。

# <span id="page-16-0"></span>章節 2 開始使用

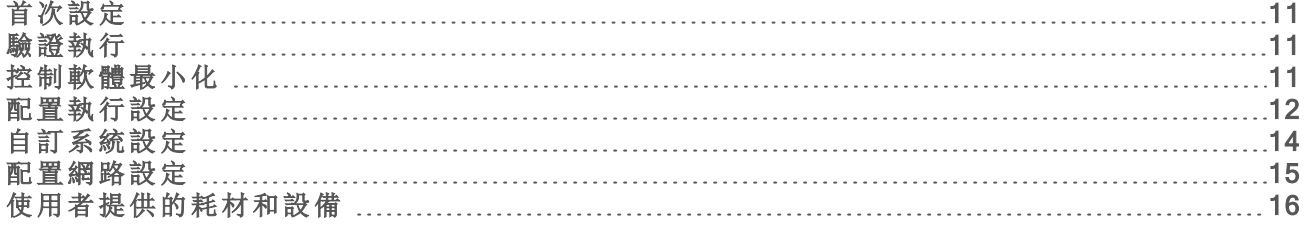

# <span id="page-16-1"></span>首次設定

首次開啟系統時,控制軟體會啟動一系列的畫面,引導您完成首次設定。首次設定包括執行系統檢 查確認儀器效能、設定執行設定,以及自訂系統設定。

首次設定後,從控制軟體功能表中的 [System Settings (系統設定)] 選項,可隨時編輯初始設定。

## 作業系統帳戶

Windows 作業系統有兩種帳戶:管理員 (sbsadmin) 和使用者 (sbsuser)。

管理員帳戶用於 IT 用途、系統更新,以及安裝控制軟體、Local Run Manager 分析模組及其他軟體。 使用者帳戶可執行所有其他功能,包括定序。

## 密碼需求

首次登入時作業系統會要求變更兩個帳戶 (sbsadmin 和 sbsuser) 的密碼。系統會每隔 180 天提示您 更新各個密碼。

#### 表 2 預設密碼原則

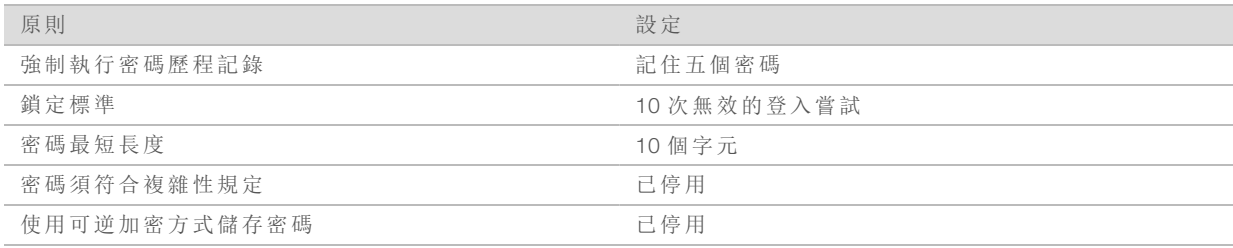

## <span id="page-16-2"></span>驗證執行

在首次定序試驗基因庫前,可以選擇進行驗證執行。驗證執行 100% PhiX 的定序作為對照基因庫, 以確認系統運作。如需相關說明,請參閱第 18 頁 [定序](#page-23-0)。

# <span id="page-16-3"></span>控制軟體最小化

將控制軟體最小化以進入其他應用程式。例如,在 [File Explorer (檔案瀏覽器)] 瀏覽至輸出資料夾或 找出樣本表。

- 1 在觸控螢幕往上滑動以開啟 Windows 工作列。
- 2 選擇 iSeq 100 System 圖示或其他應用程式。 控制軟體會最小化。
- 3 [選用] 將鍵盤和滑鼠接上儀器, 以便於控制軟體外進行瀏覽及輸入。

<span id="page-17-0"></span>4 如果要最大化控制軟體,請向上滑動並選擇 iSeq 100 系統。

## 配置執行設定

執行設定適用於所有執行,並可決定輸出資料夾位置、執行模式及分析方法。

## 指定輸出資料夾

該設定決定輸出資料夾的預設位置,可以在每次執行設定時變更此位置。軟體會將 BCL 檔案和其 他執行資料儲存至輸出資料夾。

除非 BaseSpace Sequence Hub 設定為 [Run Monitoring and Storage (執行監控和儲存)],否則一律需 要輸出資料夾。預設位置為 D:\SequencingRuns。

- 1 從控制軟體功能表,選擇 [System Settings (系統設定)],然後選擇 [Run Mode (執行模式)] 標籤。
- 2 在 [Output Folder (輸出資料夾)] 欄位中輸入位置, 或選擇 [Browse (瀏覽)], 瀏覽至需要的位置。
	- ▶ 內建磁碟 輸入 D 槽的現有位置。C 槽空間不足。
	- ▶ 外接磁碟 輸入與儀器連接的 USB 隨身碟位置。
	- ▶ 網路位置 輸入網路位置的 UNC 路徑 (\\servername\directory)。不支援使用對應網路磁碟的 字母 (例如 T:\) 開頭的路徑。
- 3 請依照下列進行。
	- ▶ 如果已指定内建或外接磁碟的位置,請選擇 [Save (儲存)] 完成設定。
	- ▶ 如果已指定網路位置,請繼續進行至步驟 [7](#page-17-1),設定通用複製服務以連接可以存取該位置的 帳戶。
- 4 選擇 [Network Access (網路存取)] 標籤。
- 5 在通用複製服務中,選擇一種帳戶類型:
	- ▶ [Local System Account (本機系統帳戶)] 輸出資料夾位於本機帳戶可使用的目錄中,該帳戶 可存取大部分本機位置。

▶ [Windows Account (Windows 帳戶)] - 輸出資料夾位於需要登入驗證的目錄中。 此設定適用於預設的輸出資料夾位置,以及在執行設定時指定的任何位置。

- <span id="page-17-1"></span>6 如果選擇 [Windows Account (Windows 帳戶)],請輸入該帳戶的使用者名稱和密碼。
- 7 選取 [Save (儲存)]。

配置執行模式

執行模式可決定參數的執行位置及資料分析方式:

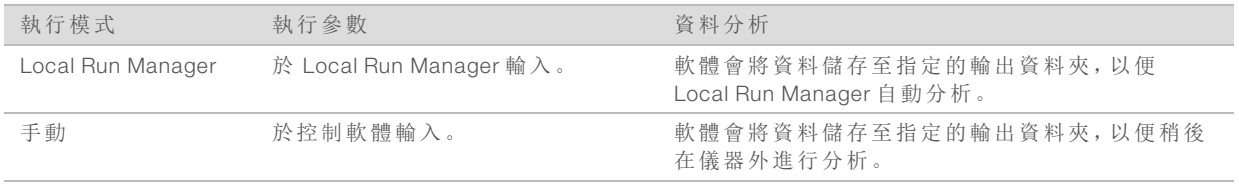

Local Run Manager 為預設的執行模式,提供最簡化的工作流程:在 Local Run Manager 軟體中建立及 儲存執行,並顯示於控制軟體中。定序後,Local Run Manager 會自動執行資料分析,不需要額外的 樣本表和分析應用程式。

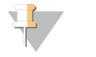

註

Local Run Manager 不是控制軟體的功能,而是整合式軟體,可記錄定序樣本、指定執行參數及 分析資料。

BaseSpace Sequence Hub 可以和每個執行模式配對用於分析。Local Run Manager 執行模式結合 BaseSpace Sequence Hub 時,兩個應用程式都會分析資料。

# 選擇 Local Run Manager 模式

- 1 從控制軟體功能表,選擇 [System Settings (系統設定)],然後選擇 [Run Mode (執行模式)] 標籤。
- 2 在 [Run Setup Mode (執行設定模式)] 中選擇 Local Run Manager。 在 Local Run Manager 模式下定序之前,請參閱 *Local Run Manager* 軟體指南 (文件 #*1000000002702*),取得關於使用該軟體的重要資訊。
- 3 選取 [Save (儲存)]。

## 選擇手動模式

- 1 從控制軟體功能表,選擇 [System Settings (系統設定)],然後選擇 [Run Mode (執行模式)] 標籤。
- 2 在 [Run Setup Mode (執行設定模式)] 中選擇 [Manual (手動)]。
- 3 選擇 [Save (儲存)]。

# 設定 BaseSpace Sequence Hub

利用下列說明設定系統的 BaseSpace Sequence Hub。如需帳戶設定說明,請參閱 *BaseSpace Sequence Hub* 線上說明 (文件 # *1000000009008*)。

- <span id="page-18-0"></span>1 從控制軟體功能表,選擇 [System Settings (系統設定)],然後選擇 [Run Mode (執行模式)] 標籤。
- 2 若是 BaseSpace 設定,請選擇下列其中一個選項以連接 BaseSpace Sequence Hub:

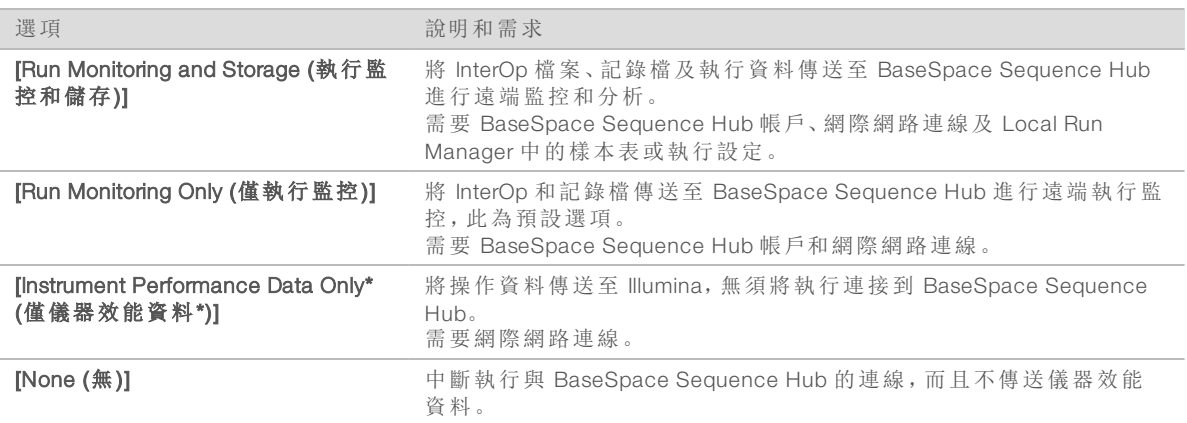

\* 根據控制軟體版本而定,軟體介面的設定名稱可能與本指南內的設定名稱有所不同。

只要選擇 [None (無)] 以外的任何選項,系統就會將儀器效能資料傳送至 Illumina。這些資料可協 助 Illumina 更輕鬆地進行疑難排解並偵測潛在故障,以便執行主動維護作業並充分提高儀器正 常運作時間。如需此服務優勢的更多資訊,請參閱 *Illumina Proactive* 技術說明 (文件 # *1000000052503*)。

本服務:

- ▶ 不會傳送定序資料,除非已選取 [Run Monitoring and Storage (執行監控和儲存)]。
- ▶ 預設為開啟。若要退出此服務,請選擇 [None (無)]。
- 3 如果在步驟 [2](#page-18-0) 選擇 [None (無)], 請選擇 [Save (儲存)] 完成設定, 否則請繼續執行步驟 [6](#page-19-1)。
- 4 從 [Hosting Location (主控位置)] 清單選擇資料上傳的位置:[ USA (N. Virginia) (美國 北維吉尼亞 州)]、[EU (Frankfurt) (歐盟 - 法蘭克福)] 或 [China (Beijing) (中國 - 北京)]。
- 5 如果有企業訂閱,請依照下列方式設定網域。
	- a 請選擇 [Private Domain (私人網域)] 核取方塊。
	- b 輸入用於單次登入 BaseSpace Sequence Hub 的網域名稱 (URL) 。

<span id="page-19-1"></span>例如:https://**yourlab**.basespace.illumina.com。

#### 6 選取 [Save (儲存)]。

## 樣本表注意事項

當系統設定為使用 BaseSpace Sequence Hub 的 Run Monitoring and Storage (執行監控和儲存) 的手 動模式時,每次執行都需要樣本表。可編輯 *iSeq 100* 系統手動模式用樣本表範本建立樣本表,然後 在執行設定期間匯入控制軟體。從 iSeq 100 [定序系統支援頁面下](https://support.illumina.com/sequencing/sequencing_instruments/iseq-100.html)載範本。

# 警告

確保以 iSeq 100 定序系統的正確方向輸入索引二 (i5) 轉接序列。關於索引方向的說明,請參閱 *Illumina* 轉接序列 (文件 # *1000000002694*)。

當系統設定為 Local Run Manager 模式時,也需要樣本表。但是 Local Run Manager 會建立樣本表並 儲存至適當位置。

<span id="page-19-0"></span>除此之外,樣本表為選用選項。

# 自訂系統設定

系統設定可控制儀器名稱、音訊和縮圖儲存偏好及軟體更新方法。

儀器名稱

- 1 從控制軟體功能表,選擇 [System Settings (系統設定)],然後選擇 [System Customization (自訂系 統)] 標籤。
- 2 在 [Instrument Nickname (儀器別稱)] 欄位中輸入想要的儀器名稱。 此名稱會在每個畫面上方顯示。
- 3 選擇 [Save (儲存)]。

開啟或關閉音訊

- 1 從控制軟體功能表,選擇 [System Settings (系統設定)],然後選擇 [System Customization (自訂系 統)] 標籤。
- 2 選擇是否將系統靜音:
	- ▶ 若想要開啟音訊,請選擇開啟。
	- ▶ 若想要關閉音訊,請選擇關閉。
- 3 選取 [Save (儲存)]。

## 儲存縮圖

- 1 從控制軟體功能表,選擇 [System Settings (系統設定)],然後選擇 [System Customization (自訂系 統)] 標籤。
- 2 選擇是否儲存縮圖影像:
	- ▶ 若要儲存所有縮圖,請選擇 [Save additional thumbnail images (儲存額外縮圖影像)] 核取方 塊。

文件 # 1000000036024 v04 CHT

僅供研究使用。不可用於診斷程序。

▶ 若不儲存縮圖,請取消選擇 [Save additional thumbnail images (儲存額外縮圖影像)] 核取方 塊。

預設設定為儲存所有縮圖。儲存縮圖會些微增加執行批次,但有助於疑難排解。

#### 3 選取 [Save (儲存)]。

#### 配置軟體更新

- 1 從控制軟體功能表,選擇 [System Settings (系統設定)], 然後選擇 [System Customization (自訂系 統)] 標籤。
- 2 選擇是否由系統自動檢查軟體更新:
	- ▶ 若要自動檢查,請選擇 [Autocheck for software updates (自動檢査軟體更新)] 核取方塊。 ▶ 若要手動檢查,請取消選擇 [Autocheck for software updates (自動檢查軟體更新)] 核取方塊。 自動檢查軟體更新必須有網際網路連線。如需安裝軟體更新的更多資訊,請參閱第 29 頁 [軟體](#page-34-2) [更新](#page-34-2)。

#### <span id="page-20-0"></span>3 選擇 [Save (儲存)]。

## 配置網路設定

WiFi 或乙太網路連線及預設的網路設定,都能夠操作系統和轉移資料。除非貴組織有自訂網路的 需求,否則無需變更這些設定。若需要變更網路預設值,請諮詢 IT 人員。

*iSeq 100* 定序系統現場準備指南 (文件 # *1000000035337*) 提供網路設定和控制電腦安全性的相關指 導原則。

## 連接至網際網路

在 Windows 網路 和網際網路設定中配置 WiFi 或乙太網路連線,可從控制軟體存取,使用預設乙太 網路轉移資料較為可靠。

- 1 從控制軟體功能表,選擇 [System Settings (系統設定)], 然後選擇 [Network Access (網路存取)] 標籤。
- 2 選擇 [Network Configuration (網路設定)],這項操作會將控制軟體最小化,並開啟 Windows 網路 和網際網路設定。
- 3 設定 WiFi 或乙太網路連線。
	- ▶ 如果設定為 WiFi, 請將配接器選項改為 Wi-Fi。
	- ▶ 詳細設定說明請參考 Microsoft 網站的 Windows 10 說明。
- 4 完成設定後,關閉 Windows 設定並將控制軟體最大化。
- 5 從 [Network Access (網路存取)] 標籤中, 選擇 [Save (儲存)]。

### 連接至代理伺服器

- 1 控制軟體最小化。
- 2 從 Windows [Start (開始)],開啟 [Run (執行)] 對話方塊。
- 3 輸入 cmd,再選擇 [OK (確定)]。
- 4 輸入以下指令。請於 http://<proxyserver>:<proxy port> 輸入代理伺服器位址和代理伺服器埠,如 果有旁路則加上 NULL 。

C:\windows\System32\bitsadmin.exe /Util /SetIEProxy LocalSystem Manual\_proxy http://<proxyserver>:<proxy port> NULL

<span id="page-21-0"></span>5 關閉儀器再重新啟動。如需相關說明,請參閱第 42 頁 [關閉儀器再重新啟動](#page-47-0)。

# 使用者提供的耗材和設備

使用下列使用者提供的耗材和設備進行定序、系統維護和疑難排解。

# 定序用耗材

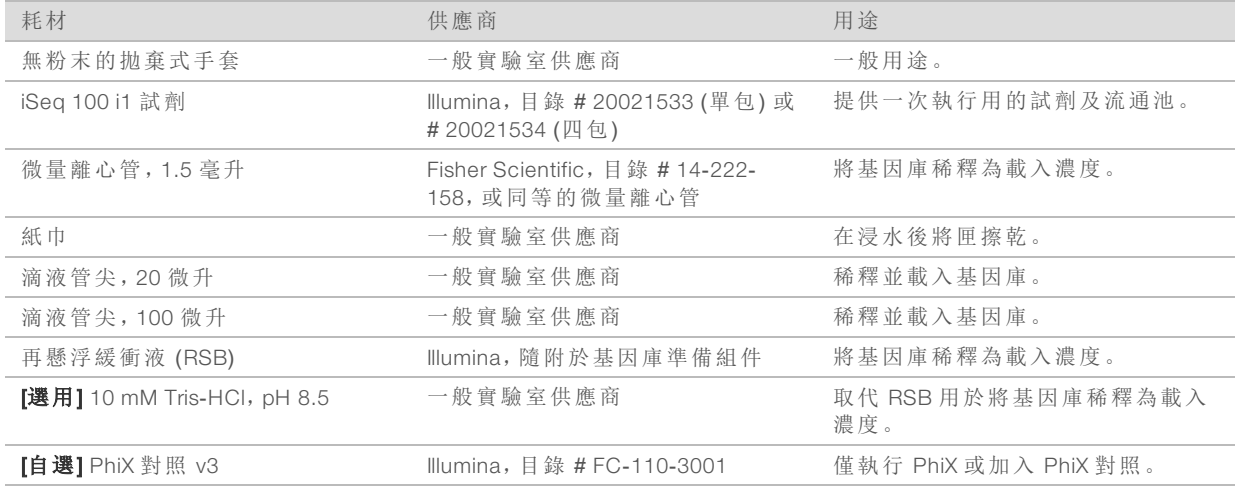

# 維護及疑難排解耗材

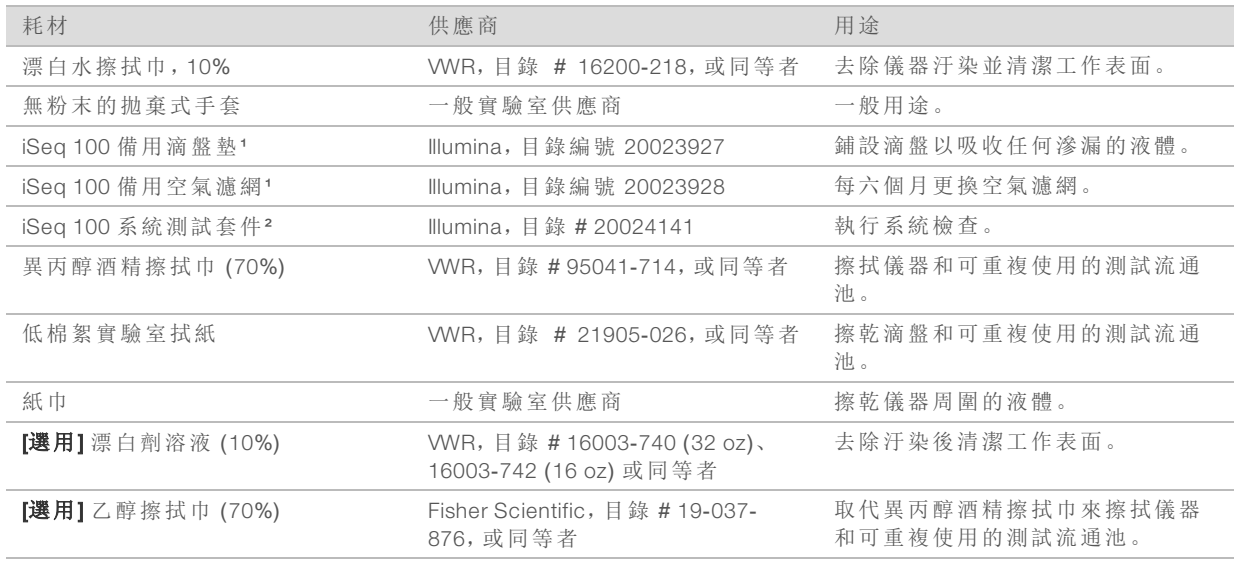

¹ 儀器送達時已安裝一組,並隨附一組備用。如果儀器不在保固期限內,使用者需自行更換。使用前請勿將備用品從包裝中取出。

² 請在可重複使用的測試組件於 5 年後過期時,或使用次數達 36 次時將其更換。

# 設備

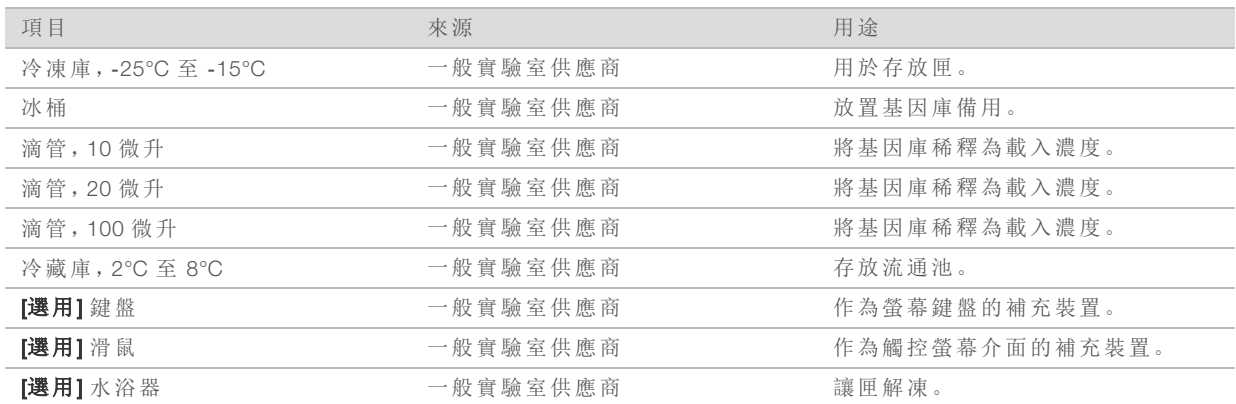

# <span id="page-23-0"></span>章節 3 定序

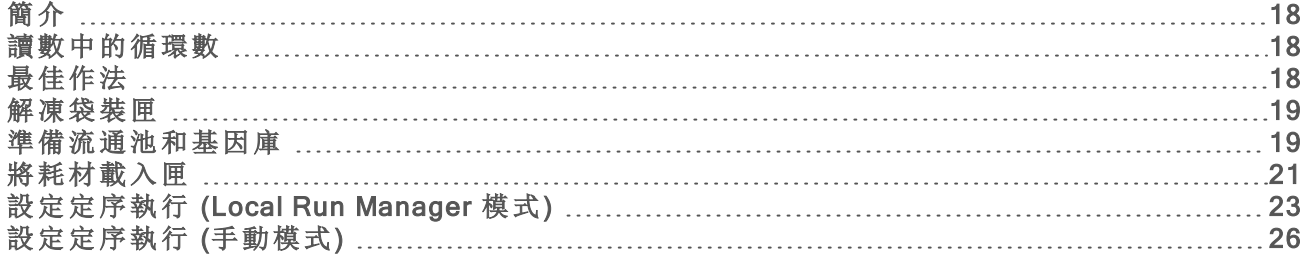

# <span id="page-23-1"></span>簡介

iSeq 100 定序系統的定序由叢集生成、定序及分析組成。每個步驟都會在定序執行時自動發生。根 據系統設定而定,完成執行後可在儀器外進行進一步分析。

### 叢集生成

基因庫自動變性成單股,並且在儀器上進一步稀釋。叢集生成期間,單一 DNA 分子和流通池的表 面結合,並且經放大而形成多個叢集。

## 定序

叢集使用單一染料化學進行成像,此方式藉由一種螢光標籤和兩次成像循環,對四種核苷酸資料 進行編碼。

第一次成像循環會偵測 Adenine (A) 和 Thymine (T)。化學循環接下來會裂解 A 的染料,同時將相似的 染料加入 Cytosine (C)。第二次成像循環則會偵測 C 和 T。經過第二次成像循環之後,即時分析軟體 便接著執行鹼基判定、篩選及品質評分。定序的每個週期都會重覆此流程。

如需單一染料化學的詳細資訊,請參閱第 39 頁 [鹼基判定](#page-44-0)。

## 分析

<span id="page-23-2"></span>隨著執行進行,控制軟體會自動將鹼基判定檔案 (\*.bcl) 轉移至指定的輸出位置以進行資料分析。 資料分析方法取決於您的應用程式和系統設定。

## 讀數中的循環數

每個讀數最少輸入 26 次循環、最多 151 次循環,均可確保資料品質。精確的循環數需依據您的實 驗而定。

最少和最多循環數包含額外循環。請務必在需要的讀數長度上多加一個循環,以修正定相和定相 超前的效果。讀數長度是讀數一和讀數二中的定序循環數,不包含額外循環和索引循環。 執行設定範例:

- ▶ 若讀數長度為 36 (單一讀數), 請在讀數一欄位中輸入 37。
- <span id="page-23-3"></span><sup>u</sup> 如果每個讀數的讀數長度為 (雙端),請在讀數一欄位中輸入 151,在讀數二欄位中輸入 151。

# 最佳作法

▶ 處理試劑和其他化學物質時,請穿戴護目鏡、實驗衣及無粉末手套。請依照系統提示更換手 套,避免交叉汙染。

- ▶ 開始協定之前,請務必備妥需要的耗材和設備。請參閱第 16 頁 [使用者提供的耗材和設備](#page-21-0)「使用 者提供的耗材和設備」。
- u 請使用指定的容量、溫度和期間,並依照指示的順序遵循協定。
- <span id="page-24-0"></span>u 除非指出停止點,否則請立即進行下一步驟。

解凍袋裝匣

- 1 戴上一雙無粉末的新手套。
- 2 將 匣從 -25°C 至 -15°C 的儲存庫中取出。如果要以水浴方式解凍 (是三種解凍方法中最快速 的),請在 使用前至少放置 *1* 天。

警告

匣在運送時會儲存在乾冰上,如果到貨後直接使用水浴解凍,會對匣的性能產生不利影 響。

3 如果匣為盒裝,請從盒子中取出匣,但請勿打開白色錫箔袋。

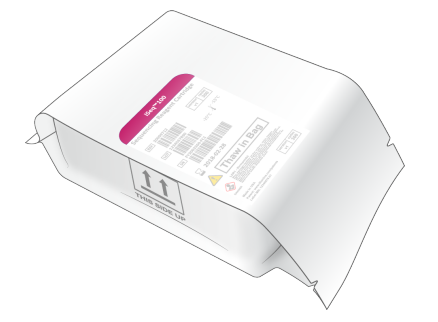

4 使用下列其中一種方法解涷包裝內的試劑匣。解凍後立即使用,不重新冷凍或以其他方式儲 存。

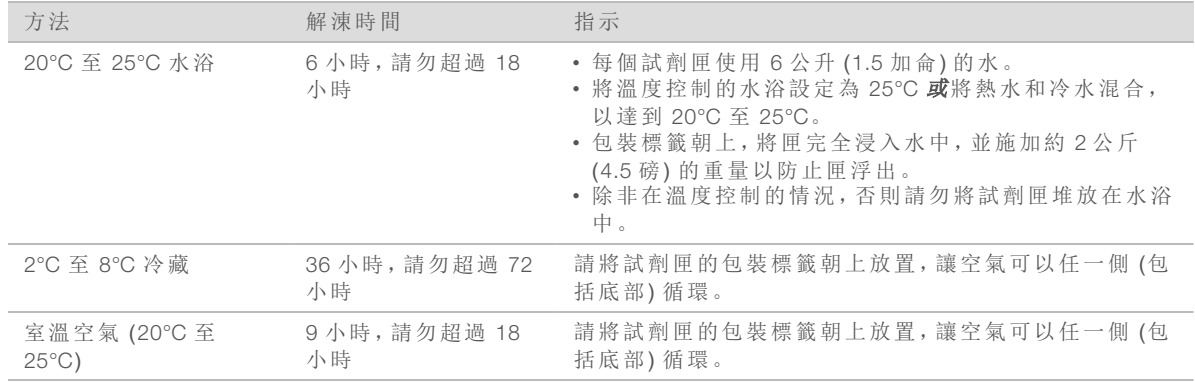

<span id="page-24-1"></span>5 如果水浴後包裝弄濕,請使用紙巾擦乾。

# 準備流通池和基因庫

將流通池與基因庫載入匣之前,請將流通池置於室溫下,並可選用加入 PhiX 稀釋基因庫。儀器上 的基因庫會自動變性。

下列稀釋說明適用於受 Illumina 支援的雙股基因庫。請隨時執行品質管制分析,為您的基因庫調整 最適合的載入濃度,並使用產生雙股基因庫的標準化方法。產生單股基因庫的珠粒式標準化與儀器 上的變性不相容。

# 載入容量及濃度

載入容量為 20 微升。載入濃度視基因庫類型而定:

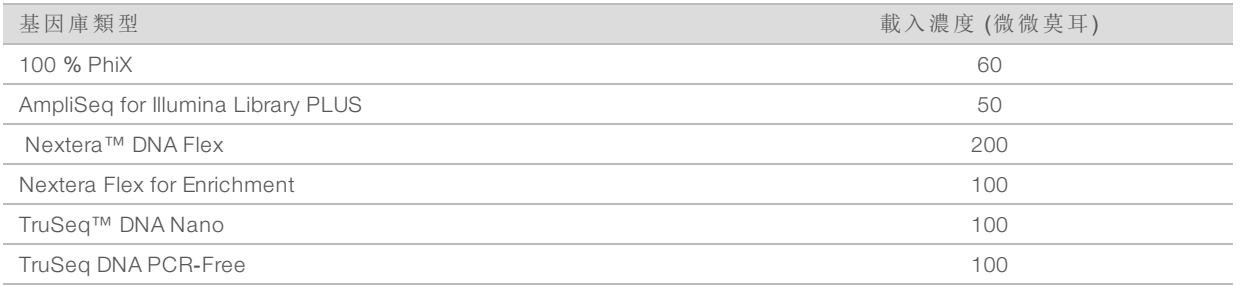

其他類型的基因庫,建議起始載入濃度為 50 微微莫耳。載入濃度將於後續執行中達到最佳狀況, 以確定負載濃度可穩定取得符合標準的資料。

▶ 載入濃度太低會降低通過濾網的叢集百分比 (%PF) 以及降低佔用百分比 (% 佔用率)。

<sup>u</sup> 載入濃度太高則會導致 % PF 結果不佳及相當高的佔用率。

#### $\mathbf{P}$ 註

可於 BaseSpace Sequence Hub 查看 % 佔用率,表示奈米井包含叢集的比例。

## 將基因庫稀釋至 1 奈莫爾

- 1 依照下述方法準備流通池。
	- a 從 2°C 至 8°C 儲存庫中取出新的流通池。

b 將未開封的包裝放在室溫下約 10–15 分鐘,以避免凝結水珠。

立刻準備流通池,確保可及時達到室溫。

- 2 從 -25°C 到 -15°C 的儲存庫中取出再懸浮緩衝液 (RSB) 。或者,使用 10 mM Tris-HCl,pH 8.5 取代 RSB。
- 3 [選用] 將 10 奈莫爾 PhiX 從 -25°C 至 -15°C 的儲存庫中取出。 PhiX 只有選用加入或僅執行 PhiX 時需要。
- 4 將 RSB 和選用的 PhiX 放在室溫下解凍 10 分鐘。
- 5 使用 RSB 作為稀釋劑,在微量離心管中配製容量 1 奈莫爾的基因庫:

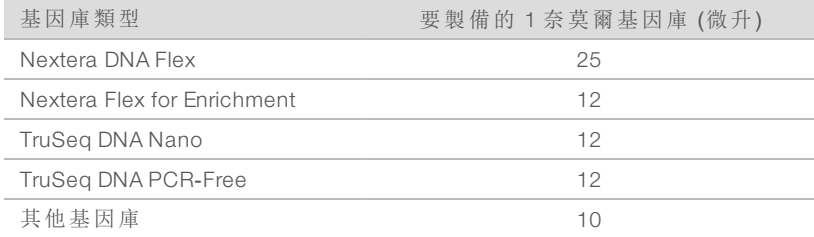

6 稍微攪拌後在 280 × g 的情況下離心處理 1 分鐘。

7 [選用] 將 1 奈莫爾基因庫存放在 -25°C 至 -15°C,最久不超過一個月。

將 1 奈莫爾 基因庫稀釋為載入濃度

1 在微量離心管內,按照以下容量注入液體,以配製稀釋至適當載入濃度的 100 微升基因庫:

#### 文件 # 1000000036024 v04 CHT

僅供研究使用。不可用於診斷程序。

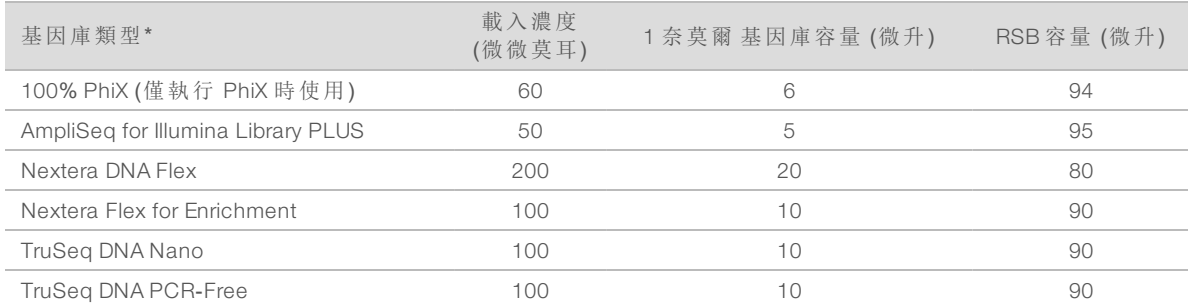

\* 針對未列出的基因庫類型,包括其他 Nextera 基因庫,以 50 微微莫耳的載入濃度開始,並於後續執行中達到最佳狀況。

這份表格列出載入濃度的範例。iSeq 100 系統與所有 Illumina 基因庫準備組件相容 (SureCell WTA 3′ 除外),但最佳載入濃度可能會根據基因庫類型而有所不同。

2 稍微攪拌後在 280 × g 的情況下離心處理 1 分鐘。

3 將稀釋的基因庫放到冰上進行定序。 將定序基因庫在稀釋當天稀釋為載入濃度。

4 如果您沒有要加入 PhiX 或僅執行 PhiX,請跳過下一節,參閱第 21 頁 [將耗材載入匣](#page-26-0)。

加入 PhiX 對照 (選用)

PhiX 是一種小型、即用型的 Illumina 基因庫,具有平衡的核苷酸表現。將 2% 的 PhiX 加入基因庫, 可提供其他指標。低多樣性基因庫建議加入 5%,以增加鹼基多樣性。

重 註

加入低至 1% 即可提供其他指標,但會難以滴入。

- 1 在微量離心管內,按照以下容量注入液體,以配製 50 微升的 1 奈莫爾 PhiX:
	- ▶ 10 奈莫爾 PhiX (5 微升)
	- ▶ RSB  $(45$  微升)
- 2 稍微攪拌後在 280 × g 的情況下離心處理 1 分鐘。
- 3 **[選用]** 將 1 奈莫爾 PhiX 存放在 -25℃至 -15℃, 最久不超過 1 個月。

4 在微量離心管內,按照以下容量注入液體,將 PhiX 稀釋至和基因庫相同的載入濃度,例如:

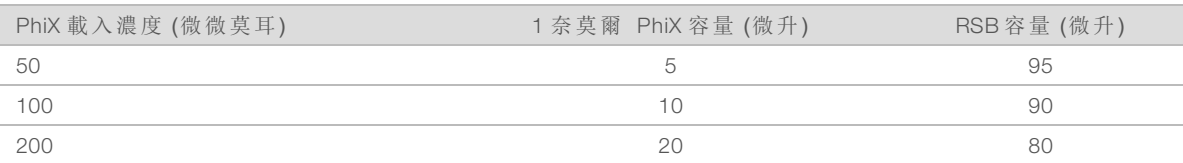

5 結合 PhiX 和基因庫:

▶ 2% 加入, 請將 2 微升的稀釋 PhiX 加入 100 微升的稀釋基因庫。 ▶ 5%加入,請將 5 微升的稀釋 PhiX 加入 100 微升的稀釋基因庫。 實際 PhiX 百分比則視基因庫的品質和數量而定。

- 6 稍微攪拌後在 280 × g 的情況下離心處理 1 分鐘。
- <span id="page-26-0"></span>7 將加入 PhiX 的基因庫放到冰上。

## 將耗材載入匣

1 [選用]欲觀看匣準備及載入的教學影片,請選擇定序。

文件 # 1000000036024 v04 CHT 僅供研究使用。不可用於診斷程序。

- 2 從缺口處撕開匣包裝。
- 3 避免觸碰匣上方的工作窗口,將匣從包裝中取出,並棄置包裝。
- 4 倒置匣五次以混合試劑。 倒置時內部元件會咯嘞作響,此為正常現象。
- 5 標籤朝上,在工作台或其他堅硬表面上輕敲匣五次以確保試劑吸入。

載入基因庫

1 使用新的滴管管尖刺穿基因庫貯池,並將錫箔推至邊緣擴大開口。

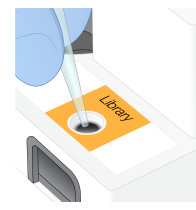

- 2 棄置滴管管尖以避免污染。
- 3 將 20 微升稀釋的基因庫加入貯池底部。避免接觸錫箔。

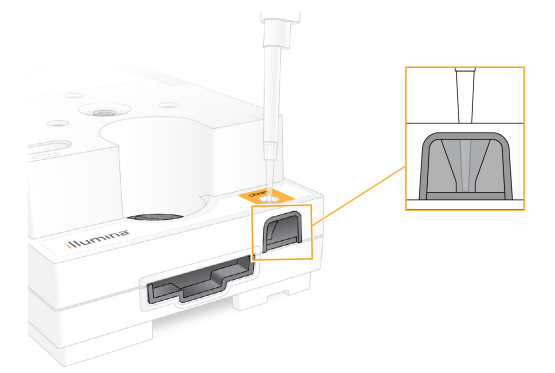

裝載流通池

- 1 從缺口處撕開白色錫箔包裝。請在打開後 24 小時內使用。
- 2 將流通池從包裝中拉出。

處理流通池時只能觸碰塑膠的部分。請避免觸碰電子介面、CMOS 感應器、玻璃及玻璃兩側的 墊片。

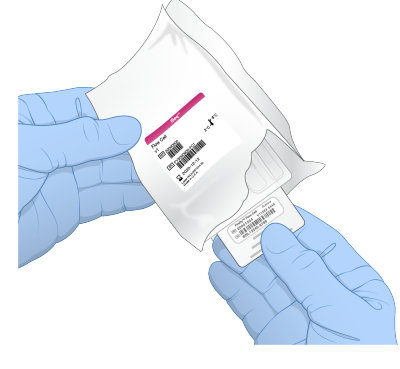

3 標籤朝上,從握點握住流通池。

文件 # 1000000036024 v04 CHT 僅供研究使用。不可用於診斷程序。 4 將流通池插入匣前方的插槽。

聽到卡住的聲音表示流通池已卡入定位。如果正確裝入,夾片會從匣中突出,也可以從工作窗 口看到玻璃。

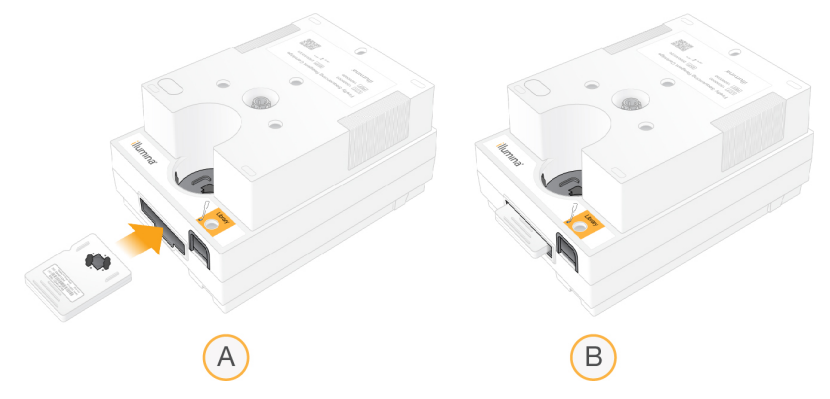

- A 載入流通池
- B 已載入流通池
- 5 請依照下列方式棄置包裝。
	- a 從錫箔包裝中取出殼狀容器。
	- b 從殼狀容器中取出乾燥劑。
	- c 回收殼狀容器,並棄置錫箔包裝和乾燥劑。
- 6 是否繼續取決於執行模式:
	- ▶ 若是 Local Run Manager 執行模式,請依照第 23 頁 [設定定序執行](#page-28-0) (Local Run Manager 模 [式](#page-28-0))。
	- ▶ 若是手動執行模式,請依照第 26 頁 [設定定序執行](#page-31-0) (手動模式)。

# <span id="page-28-0"></span>設定定序執行 (Local Run Manager 模式)

Local Run Manager 模式是預設執行模式。執行參數在 Local Run Manager 軟體中指定,傳送至控制軟 體。定序後,分析自動開始。

在儀器本機監視器開啟 Local Run Manager, 或從另一台電腦遠端開啟:

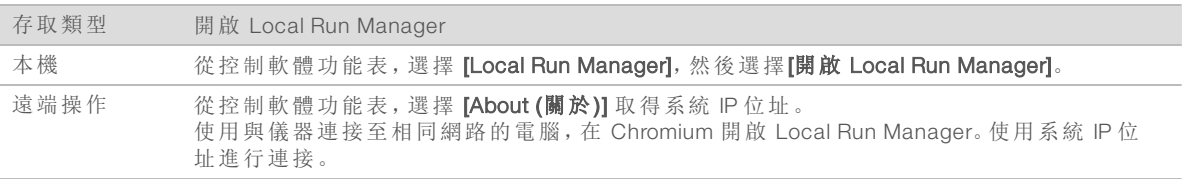

- 2 如果儀器監視器上的 Chromium 為空白,請關閉儀器再重新啟動並重新開始執行設定。 如需相關說明,請參閱第42頁[關閉儀器再重新啟動](#page-47-0)。
- 3 在 Local Run Manager 建立並儲存執行。
	- ▶ 如需相關說明,請參閱 Local Run Manager 軟體指南 (文件 #1000000002702)。
	- ▶ 將僅 PhiX 執行設定為非編製索引。
	- Local Run Manager 會自動將已儲存的執行傳送至控制軟體。
- 4 在控制軟體中,從 [Home (首頁)] 畫面選擇 [Sequence (定序)]。 本軟體會以某個角度開啟門、退出托盤並啟動一系列的執行設定畫面。

5 **[選用]** 選擇 [Help (說明)] 檢視螢幕上的指示。 每個執行設定畫面都可查看這些指示,以提供額外指導。

## 將匣載入儀器

- 1 確認匣已解凍,並包含流通池和稀釋的基因庫。
- 2 將匣放在托盤上,讓工作窗口朝上,同時流通池位於儀器內。請勿將匣或托盤推入儀器。

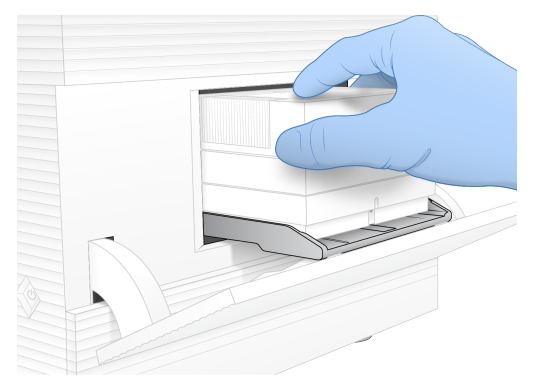

3 選擇 [Close Door (關門)] 可將匣收回並關門。 畫面左側會出現一個面板,顯示已掃描耗材的資訊。掃描期間可以繼續進行執行設定。

## 登入 BaseSpace Sequence Hub

系統設定為 [Run Monitoring (執行監控)] 或 [Run Monitoring and Storage (執行監控和儲存)] 時,會顯 示 BaseSpace Sequence Hub 畫面。

- 1 若要從 BaseSpace Sequence Hub 中斷目前執行的連線,請選擇 [Skip BaseSpace Sequence Hub Sign In (略過 BaseSpace 系列中心登入)]。 儀器效能資料仍會傳送至 Illumina。
- 2 若要變更目前執行的 BaseSpace Sequence Hub 設定,請選擇一個設定選項:
	- ▶ Run Monitoring Only (僅執行監控) 僅將 InterOp 檔案傳送至 BaseSpace Sequence Hub, 以允 許進行遠端監控。
	- ▶ Run Monitoring and Storage (執行監控和儲存) 將執行資料傳送至 BaseSpace Sequence Hub,以允許進行遠端監控和分析。
- 3 輸入您的電子郵件位址和 BaseSpace Sequence Hub 密碼, 然後選擇 [Sign In (登入)]。
- 4 如果系統顯示 [Available Workgroups (可用的工作群組)] 清單,請選擇一個要上傳執行資料的工 作群組。

若您隸屬於多個工作群組,系統才會顯示此清單。

5 選擇 [Run Setup (執行設定)]。

選擇執行

1 如果系統顯示 Local Run Manager 登入畫面,請輸入您的使用者名稱和密碼,然後選擇 [Log In (登入)]。

若將 Local Run Manager 設定為要求登入,則系統會顯示此畫面。根據預設,您不需要登入。

2 從 Run Name (執行名稱) 清單選擇一項執行,此清單會列出 Local Run Manager 中已設定的執行 清單。

▶ 若要更新此清單,請選擇 [Refresh (重新整理)]。

文件 # 1000000036024 v04 CHT

僅供研究使用。不可用於診斷程序。

▶ 如果列表為空白,請選擇 [Open Local Run Manager (開啟 Local Run Manager)] 以建立執行。 選擇 Open Local Run Manager 會將控制軟體最小化,並在 Chromium 中開啟 Local Run Manager。 3 如果離開控制軟體建立執行,請返回並選擇執行。

- 4 [選用] 選擇 [Edit (編輯)] 可修改執行參數:
	- a 若要變更 [Read Type (讀數類型)], 請選擇 [Single Read (單端讀數)] 或 [Paired End (雙端)]。
	- b 若要變更 [Read Cycle (讀數循環)],請分別為讀數一和讀數二輸入 26–151 循環。在需要的循 環數上多加一個循環。
	- c 若要變更目前執行的輸出資料夾位置,請輸入該位置 的 UNC 路徑,或選擇 [Browse (瀏 覽)],瀏覽至該資料夾位置。
	- d 選擇 [Save (儲存)],在控制軟體和 Local Run Manager 中更新執行內容。

 $\mathbf{P}$ 註

> UNC 路徑包括反斜線、伺服器名稱及伺服器 (\\servername\directory),不包括對應網路磁碟 的字母 (T:\)。

5 選擇 [Start Run (開始執行)],以開始執行前檢查。

## 檢視執行前檢查

警告

執行前檢查儀器檢查和流量檢查。流量檢查會刺穿匣封口並將試劑通過流通池,因此開始進行流 量檢查後,耗材便無法重複使用。

1 等候約 15 分鐘,待執行前檢查作業完成。 順利完成後會自動開始執行。除非系統靜音,否則提醒音響起表示執行已開始。

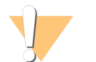

執行前檢查或執行期間打開門會造成執行失敗。

- 2 如果儀器檢查期間發生錯誤,請選擇 [Retry (重試)] 重新執行檢查。 在流量檢查前進行儀器檢查。檢查期間,檢查列會跳動。
- 3 若要針對重複發生的錯誤進行疑難排解,請參閱第 41 頁 [錯誤訊息解決方案](#page-46-1)。

### 監視執行進度

- 1 執行進度和計量出現在 [Sequencing (定序)] 畫面時進行監控。
	- ▶ 預測的執行完成時間 執行完成的大約日期和時間。
	- ▶ %Q30 讀數一 Q-評分 ≥ 30 的讀數一鹼基判定百分比。
	- ▶ %Q30 讀數二 Q-評分 ≥ 30 的讀數二鹼基判定百分比。
	- ▶ 預測的總產量 執行用的鹼基判定預計數量。

循環 26 次後會出現 Q30 和產量計量。

2 若要監控執行流程,請選擇控制軟體功能表,然後選擇 [Process Management (流程管理)]。

## 卸除耗材

- 1 定序完成後,選擇 [Eject Cartridge (退出試劑匣)]。 軟體會從儀器中退出使用過的試劑匣。
- 2 從托盤將匣取出。
- 3 請取出匣中的流通池,
- 4 根據所在地區的適用標準棄置內含電子組件的流通池。

文件 # 1000000036024 v04 CHT

僅供研究使用。不可用於診斷程序。

- 5 根據所在地區的適用標準棄置內含用過的試劑的匣。 流體會隨著試劑匣棄置,因此執行後清洗並非必要程序。
	- 警告
		- 這組試劑可能含有危險的化學物質。吸入、誤食、皮膚接觸與眼睛接觸都可能造成人員傷 害。為避免暴露於危險之中,請穿戴適當的保護設備,包括護眼罩、手套和實驗衣。將使用 過的試劑視為化學廢棄物處理,並按照適用的地區、國家和當地法律與規定棄置。如需其 他環境、健康和安全資訊,請參閱 SDS,網址是:[support.illumina.com](http://support.illumina.com/sds.html)/sds.html。
- 6 選擇 [Close Door (關門)] 可重新裝載托盤並返回 [Home (首頁)] 畫面。 軟體會自動重新裝載托盤,且感應器會確認試劑匣已取出。

# <span id="page-31-0"></span>設定定序執行 (手動模式)

在手動模式下設定執行時,在控制軟體中指定執行參數。資料會儲存到指定的輸出資料夾,以便進 行儀器外分析。若要產生 FASTQ 檔案,必須執行額外的分析步驟。

- 1 必要時,建立樣本表提供執行使用:
	- a 從 *iSeq 100* 定序系統支援頁面下載 iSeq 100 [系統手動模式用樣本表範本。](https://support.illumina.com/sequencing/sequencing_instruments/iseq-100.html)
	- b 視需要修改範本並儲存為 \*.csv 檔案格式。請確認:
		- <sup>u</sup> 索引二 (i5) 轉接序列的方向正確。關於索引方向的說明,請參閱 *Illumina* 轉接序列 (文件 # *1000000002694*)。
		- ▶ 樣本表值與控制軟體值相符。例如,在樣本表和執行設定畫面的讀數一欄位中輸入 151。

當系統設定為使用 BaseSpace Sequence Hub 的 [Run Monitoring and Storage (執行監控和儲存)], 每次執行都需要樣本表。

- 2 在控制軟體中,從[Home (首頁)] 畫面選擇 [Sequence (定序)]。 本軟體會以某個角度開啟門、退出托盤並啟動一系列的執行設定畫面。
- 3 [選用] 選擇 [Help (說明)] 檢視螢幕上的指示。 每個執行設定畫面都可查看這些指示,以提供額外指導。

## 將匣載入儀器

- 1 確認匣已解凍,並包含流通池和稀釋的基因庫。
- 2 將匣放在托盤上,讓工作窗口朝上,同時流通池位於儀器內。請勿將匣或托盤推入儀器。

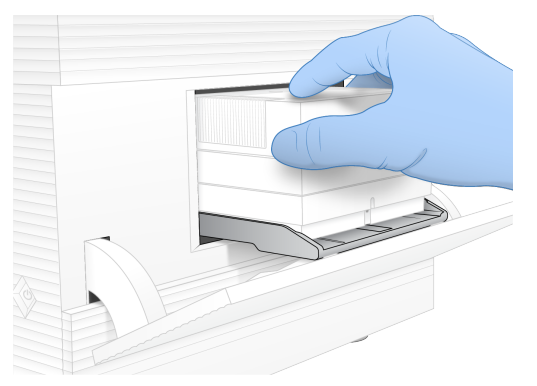

3 選擇 [Close Door (關門)] 可將匣收回並關門。

畫面左側會出現一個面板,顯示已掃描耗材的資訊。掃描期間可以繼續進行執行設定。

# 登入 BaseSpace Sequence Hub

系統設定為 [Run Monitoring (執行監控)] 或 [Run Monitoring and Storage (執行監控和儲存)] 時,會顯 示 BaseSpace Sequence Hub 畫面。

1 若要從 BaseSpace Sequence Hub 中斷目前執行的連線,請選擇 [Skip BaseSpace Sequence Hub Sign In (略過 BaseSpace 系列中心登入)]。 儀器效能資料仍會傳送至 Illumina。

- 2 若要變更目前執行的 BaseSpace Sequence Hub 設定,請選擇一個設定選項:
	- ▶ Run Monitoring Only (僅執行監控) 僅將 InterOp 檔案傳送至 BaseSpace Sequence Hub, 以允 許進行遠端監控。
	- ▶ [Run Monitoring and Storage (執行監控和儲存)] 將執行資料傳送至 BaseSpace Sequence Hub,以進行遠端監控和分析 (需要樣本表)。
- 3 輸入您的電子郵件位址和 BaseSpace Sequence Hub 密碼, 然後選擇 [Sign In (登入)]。
- 4 如果系統顯示 [Available Workgroups (可用的工作群組)] 清單,請選擇一個要上傳執行資料的工 作群組。

若您隸屬於多個工作群組,系統才會顯示此清單。

5 選擇 [Run Setup (執行設定)]。

輸入執行參數

- 1 在 [Run Name (執行名稱)] 欄位中,輸入您想要用於識別目前執行的偏好唯一名稱。 執行名稱可包含英數字字元、連字號和底線。
- 2 對於讀數類型,請選擇要執行的定序讀數數量:
	- 單一讀數 執行單一讀數,這是比較簡單、快速的選項。
	- ▶ 雙端 執行兩個讀數, 可產生品質較高的資料, 也提供更加精確的校準。
- 3 對於讀數循環,請在每個讀數中輸入執行的循環數量:
	- ▶ 讀數一–輸入 26-151 個循環, 並在需要的循環數上多加一個循環。
	- ▶ 索引一 最多為索引一 (i7) 引子輸入 8個循環值。僅執行 PhiX 時,請於兩個索引欄位中輸 入 0。
	- ▶ 索引二 最多為索引二 (i5) 引子輸入 8 個循環值。
	- ▶ 讀數二–輸入 26-151 個循環 (通常與讀數一的數值相同,包括額外循環)。
- 若要指定目前執行或上傳樣本表的輸出資料夾,請展開 [Advanced (進階)]:
	- ▶ 在 [Output Folder (輸出資料夾)] 欄位中輸入輸出資料夾位置的 UNC 路徑, 或選擇 [Browse (瀏覽)],瀏覽至需要的位置。
	- ▶ 在 [Sample Sheet (樣本表)] 欄位中輸入樣本表位置的 UNC 路徑, 或選擇 [Browse (瀏覽)], 瀏覽至需要的位置。

 $\mathbf{P}$ 註

> UNC 路徑包括反斜線、伺服器名稱及伺服器 (\\servername\directory),不包括對應網路磁碟 的字母 (T:\)。

5 選擇 [Start Run (開始執行)],以開始執行前檢查。

檢視執行前檢查

執行前檢查儀器檢查和流量檢查。流量檢查會刺穿匣封口並將試劑通過流通池,因此開始進行流 量檢查後,耗材便無法重複使用。

- 1 等候約 15 分鐘,待執行前檢查作業完成。 順利完成後會自動開始執行。除非系統靜音,否則提醒音響起表示執行已開始。
	- 警告

執行前檢查或執行期間打開門會造成執行失敗。

- 2 如果儀器檢查期間發生錯誤,請選擇 [Retry (重試)] 重新執行檢查。 在流量檢查前進行儀器檢查。檢查期間,檢查列會跳動。
- 3 若要針對重複發生的錯誤進行疑難排解,請參閱第 41 頁 [錯誤訊息解決方案](#page-46-1)。

## 監視執行進度

- 1 執行進度和計量出現在 [Sequencing (定序)] 畫面時進行監控。
	- ▶ 預測的執行完成時間 執行完成的大約日期和時間。
	- ▶ %Q30 讀數一 Q-評分 ≥ 30 的讀數一鹼基判定百分比。
	- ▶ %Q30 讀數二 Q-評分 ≥ 30 的讀數二鹼基判定百分比。
	- ▶ 預測的總產量 執行用的鹼基判定預計數量。

循環 26 次後會出現 Q30 和產量計量。

2 若要監控執行流程,請選擇控制軟體功能表,然後選擇 [Process Management (流程管理)]。

### 卸除耗材

- 1 定序完成後,選擇 [Eject Cartridge (退出試劑匣)]。 軟體會從儀器中退出使用過的試劑匣。
- 2 從托盤將匣取出。
- 3 請取出匣中的流通池,
- 4 根據所在地區的適用標準棄置內含電子組件的流通池。
- 5 根據所在地區的適用標準棄置內含用過的試劑的匣。 流體會隨著試劑匣棄置,因此執行後清洗並非必要程序。

警告

這組試劑可能含有危險的化學物質。吸入、誤食、皮膚接觸與眼睛接觸都可能造成人員傷 害。為避免暴露於危險之中,請穿戴適當的保護設備,包括護眼罩、手套和實驗衣。將使用 過的試劑視為化學廢棄物處理,並按照適用的地區、國家和當地法律與規定棄置。如需其 他環境、健康和安全資訊,請參閱 SDS,網址是:[support.illumina.com](http://support.illumina.com/sds.html)/sds.html。

6 選擇 [Close Door (關門)] 可重新裝載托盤並返回 [Home (首頁)] 畫面。 軟體會自動重新裝載托盤,且感應器會確認試劑匣已取出。

# <span id="page-34-0"></span>章節 4 維護

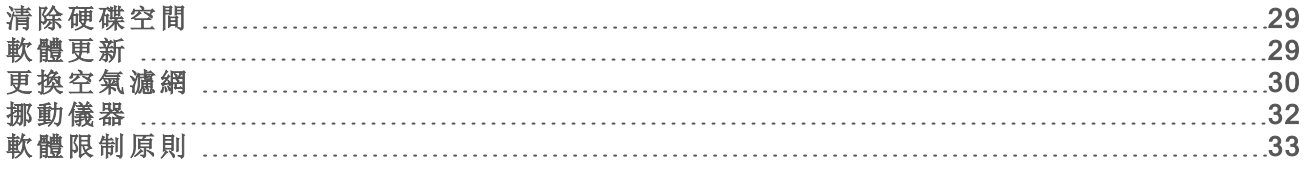

## <span id="page-34-1"></span>清除硬碟空間

每次定序執行需要約 2 GB 的硬碟空間。硬碟空間不足時,請利用下列步驟刪除已完成的執行並清 除空間。

- 1 從控制軟體功能表中,選擇 [Process Management (流程管理)]。 即顯示 [Process Management (流程管理)] 畫面以及儲存在硬碟中的執行清單。
- <span id="page-34-3"></span>2 針對要刪除的執行選擇 [Delete (刪除)]。 刪除執行時會刪除本機執行資料夾。輸出資料夾將會保留,該資料夾是執行資料夾的副本。
- <span id="page-34-4"></span>3 在對話方塊中選擇 [Yes (是)],確認刪除執行。
- 4 針對每個要刪除的執行,重複步驟 [2](#page-34-3) 和 [3](#page-34-4)。
- <span id="page-34-2"></span>5 結束後,關閉 [Process Management (流程管理)],並返回 [Home (首頁)] 畫面。

### 軟體更新

更新軟體可確保系統取得最新功能和修正。系統套件搭載軟體更新,包含以下軟體:

- $\triangleright$  iSeq 控制軟體
- ▶ iSeq 100 系統配方
- ▶ 通用複製服務 (Universal Copy Service)
- u 即時分析
- ▶ Local Run Manager (僅限框架)

雖然 Local Run Manager 包含於系統套件中,但分析模組不包含在內。請視需要使用 sbsadmin 帳戶另外進行安裝。從 Local Run Manager 支援頁面進入分析模組軟體。

系統可設定為自動或手動下載軟體更新:

- 自動更新 系統會從 BaseSpace Sequence Hub 自動下載更新, 以便您進行安裝。此選項必須有 網際網路連線,但不需要使用 BaseSpace Sequence Hub 帳戶。
- > 手動更新 從網站手動下載更新, 並儲存在本機或可攜式裝置, 您可以從儲存的位置進行安 裝。該選項不需要網際網路連線。

## 安裝自動軟體更新

- 1 切換到 sbsadmin 作業系統帳戶。
- 2 從控制軟體功能表,選擇 [Software Update (軟體更新)], 開啟軟體 更新對話方塊。 如果系統設定為自動更新軟體,則推出更新時會在控制軟體功能表下方顯示警示。
- 3 若要檢查更新,請從下列選項選擇:
	- ▶ [Check for Update (檢查更新)] 檢查是否推出軟體更新。

註  $\mathbf{P}$ 

▶ [Autocheck for Updates (自動檢查更新)] – 檢查是否推出軟體更新, 並將系統設定為自動檢 查往後的更新。

連接至網際網路但未設定為自動更新時,系統會出現這些選項。

- 選擇 [Update (更新)] 可下載新版本的軟體。 當下載完成後控制軟體會關閉,而安裝精靈會顯示。
- 5 在安裝精靈中,選擇 [Install (安裝)]。
- 6 安裝完成後,選擇 [Close (關閉)]。 控制軟體會自動重新啟動。重新啟動後會自動進行韌體更新。

 $\mathbf{H}$  ,

在安裝完成前取消更新將停止目前的更新作業。取消前進行的所有變更都將恢復為先前 版本或未安裝的狀態。

### 安裝手動軟體更新

註

- 1 切換到 sbsadmin 作業系統帳戶。
- 2 軟體推出更新時,可從 iSeq 100 [定序系統支援頁面](https://support.illumina.com/sequencing/sequencing_instruments/iseq-100.html)下載系統套件安裝程式 (\*.exe)。將安裝程式 儲存至本機磁碟或隨身碟。
- 3 如果將安裝程式儲存至隨身碟,請將隨身碟插入儀器背面的 USB 連接埠。視需要移動儀器,確 保能連接至儀器背面。
- 4 在控制軟體中,從控制軟體功能表,選擇 [Software Update (軟體更新)]。
- 5 在 [Software Update (軟體更新)] 對話方塊中,展開由本機磁碟或隨身碟安裝。
- 6 選擇 [Browse (瀏覽)] 以瀏覽至安裝程式。
- 7 選取 [Update (更新)] 以開始安裝。 控制軟體會關閉,並顯示安裝精靈。
- 8 在安裝精靈中,選擇 [Install (安裝)]。
- 9 安裝完成後,選擇 [Close (關閉)]。 控制軟體會自動重新啟動。重新啟動後會自動進行韌體更新。

 $\mathbf{I}$  , 註

> 在安裝完成前取消更新將停止目前的更新作業。取消前進行的所有變更都將恢復為先前 版本或未安裝的狀態。

# <span id="page-35-0"></span>更換空氣濾網

自首次設定開始,軟體每六個月會提示您更換空氣濾網。請依照下列說明更換過期的空氣濾網。 空氣濾網為單次使用的發泡片,覆蓋在儀器背面的兩部風扇上。空氣濾網可確保妥善冷卻,並避免 碎屑進入系統。儀器隨附一個預先安裝和一個備用的空氣濾網。保固包含額外的備用零件,也可以 向 Illumina 購買。
- 將儀器放在適當位置,確保能輕鬆接觸背面。
- 如下圖所示,在儀器背面按上方面板的右側即可脫離。

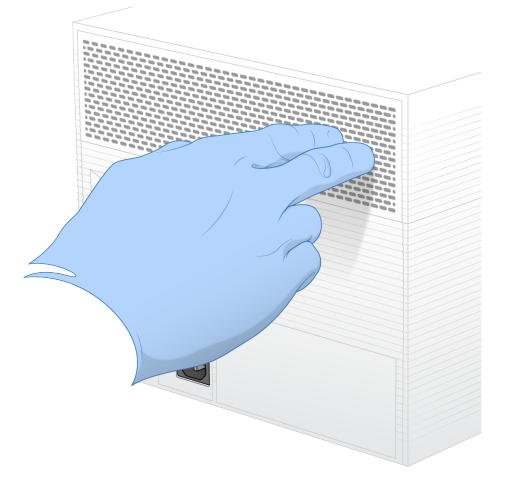

從儀器上取下面板。

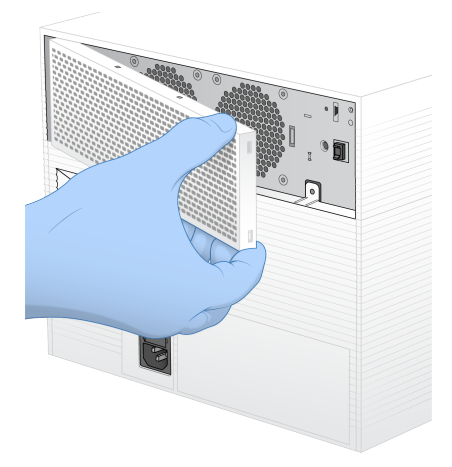

從面板中央取下發泡式空氣濾網並丟棄。

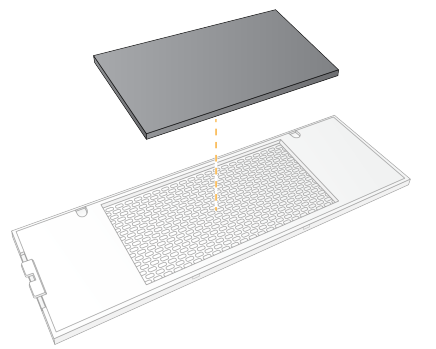

將新的空氣濾網換到面板上,並按下固定。

6 將兩個面板掛夠插入儀器上的孔洞,並將面板按入定位。

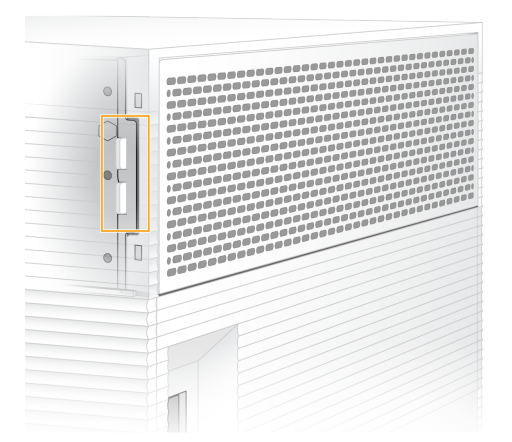

- 7 將儀器放回原有位置。
- 8 選擇 [Filter Changed (濾網已更換)] 以繼續。

#### <span id="page-37-0"></span>挪動儀器

利用下列說明安全挪動儀器。請確認新位置符合 *iSeq 100* 定序系統現場準備指南 (文件 # *1000000035337*) 中說明的要求。

<span id="page-37-1"></span>如果您準備寄還儀器,請略過本節並參閱第 48 頁 [進階更換](#page-53-0)。

- 1 從功能表選擇 [Shut Down System (關閉系統)]。
- 2 如果系統沒有關機,請按住儀器左側的電源按鈕,直到燈號淡化為止。
- 3 電源按鈕閃爍時,按下位於後側面板的電源開關,並切換至關閉電源 (Ο) 側。 關閉電源後電源按鈕可能會繼續閃爍。

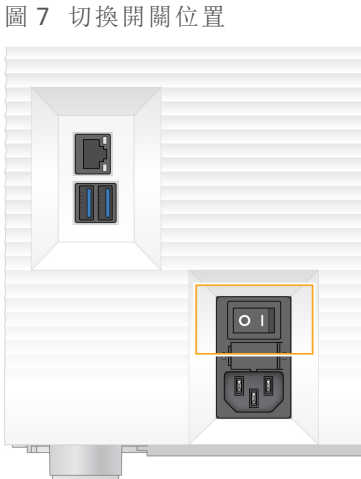

- 
- 4 拔除牆壁插座的電源線,再拔除後側面板 AC 電源插座端。
- 5 (若適用) 拔除牆壁插座的乙太網路線,再拔除後側面板乙太網路連接埠端。
- 6 調低監視器。
- 7 將儀器挪動至需要的位置。

儀器重量為 15.9 千克 (35 磅),需要兩個人一起搬運。

- 8 調高監視器。
- 9 如果儀器需要連線至網路,請將乙太網路纜線連接至乙太網路連接埠。
- <span id="page-38-2"></span>10 將電源線連接至後方面板的 AC 孔,然後插入牆面插座。
- 11 按下電源開關,並切換至開啟電源 (I) 側。
- 12 電源按鈕閃爍時,按下電源按鈕。

圖 8 電源按鈕位置

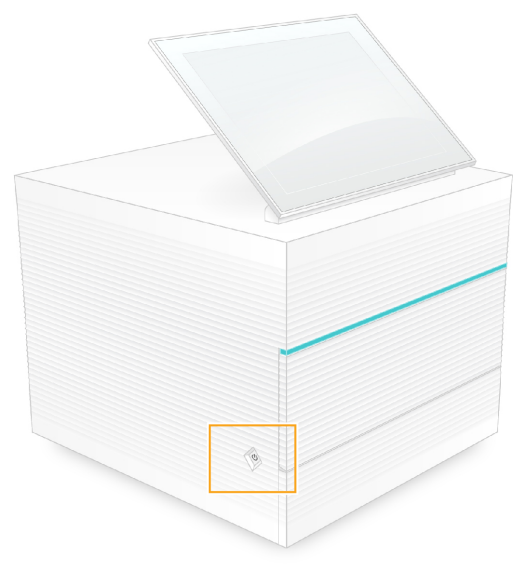

13 作業系統載入後,登入 Windows。 控制軟體會隨即啟動並將系統初始化。初始化完成後,便會顯示 [Home (首頁)] 畫面。

#### <span id="page-38-0"></span>軟體限制原則

Windows 軟體限制原則 (SRP) 是運用規則使得系統僅能執行指定的軟體 。對於 iSeq 100 系統而言, SRP 規則以認證、檔案名稱和副檔名或目錄為基礎。

根據預設,系統會開啟 SRP 以防止非必要的軟體在控制電腦上執行。IT 人員或系統管理員可以新 增或移除規則,以自訂安全等級。如果系統已加入網域,則本機群組原則物件 (GPO) 可能會自動修 改這些規則及關閉 SRP。

#### <span id="page-38-1"></span>允許的 SRP 規則

在 iSeq 100 定序系統中,SRP 預設為允許下列規則。

憑證 iSeq 應用程式憑證 可執行檔 Portmon.exe Procmon.exe Procmon64.exe Tcpview.exe

副檔名 \*.cfg \*.lnk \*.png \*.tif \*.txt \*.xml 資料夾路徑 %HKEY\_LOCAL\_MACHINE\SOFTWARE\Microsoft\Windows\CurrentVersion\ProgramFilesDir% %HKEY\_LOCAL\_MACHINE\SOFTWARE\Microsoft\Windows NT\CurrentVersion\SystemRoot% C:\CrashDumps\\* C:\Illumina Maintenance Logs\\* C:\Illumina Manufacturing Test Results\\* C:\Illumina\\* C:\Program Files (x86)\Chromium\Application\\* C:\Program Files (x86)\Illumina\\* C:\Program Files (x86)\Internet Explorer\\* C:\Program Files\Illumina\\* C:\Program Files\Internet Explorer\\* C:\Program Files\Jenoptik\\* C:\Program Files\Ophir Optronics\\* C:\ProgramData\Illumina\\* C:\ProgramData\Package Cache\\* C:\ProgramData\webex\\* C:\Users\\*\AppData\Local\GoToAssist Corporate\\* C:\Users\\*\AppData\Local\Temp\Citrix\\* C:\Users\\*\AppData\Local\Temp\CitrixLogs\\* C:\Users\\*\AppData\Local\Temp\LogMeIn\\* C:\Users\\*\AppData\Local\Temp\LogMeInLogs\\* D:\Recovery\\* GoToAssist Corporate Opener\*.exe Turnover to customer.bat

## <span id="page-39-0"></span>新增和移除 SRP 規則

新增和移除 SRP 規則以自訂系統安全性。如果要修改規則,需暫時關閉 SRP。

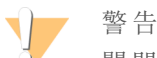

關閉 SRP 會覆寫預設保護。

- 1 以管理員帳戶登入作業系統。 管理員帳戶有權限修改 SRP 規則。
- 2 關閉 SRP:
	- a 瀏覽至該目錄 C:\Illumina\Security
	- b 按兩下 Disable.reg。
	- c 選擇 [Yes (是)] 確認變更。

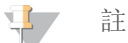

使用觸控螢幕介面時,按住約 2 秒相當於滑鼠右鍵功能。

- 3 選擇 [Start (開始)], 然後選擇 [Run (執行)]。
- 4 在 [Open (開啟)] 欄位中輸入 secpol.msc。

5 在 [Local Security Policy (本機安全性原則)] 對話方塊中,展開 [Software Restriction Policies (軟體限 制原則)],然後選擇 [Additional Rules (其他規則)]。

6 新增規則:

- a 在 [Action (動作)] 功能表中,選擇 [New Path Rule (新增路徑規則)]。
- b 在 [Path (路徑)] 欄位中,輸入憑證、檔案名稱、副檔名或是要允許的目錄。
- c 在 [Security level (安全性層級)] 清單中,選擇 [Unrestricted (不受限制)]。
- d [選用] 在 [Description (描述)] 欄位中, 輸入新建規則的原因。
- e 選擇 [OK (確定)] 新增規則。
- 7 刪除規則:
	- a 選擇您要刪除的規則,然後選擇 [Delete (刪除)]。
	- b 選擇 [Yes (是)] 確認刪除。
- 8 關閉 [Local Security Policy (本機安全性原則)] 對話方塊。
- 9 立即恢復 SRP:
	- a 瀏覽至該目錄 C:\Illumina\Security
	- b 按兩下 Enable.reg。
- 10 如果是第一次修改 SRP 規則,請先登出後再登入,規則才會生效。

# <span id="page-41-2"></span>附錄 A 定序輸出

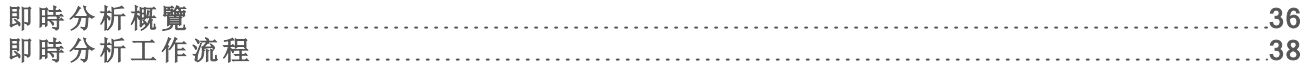

#### <span id="page-41-3"></span><span id="page-41-0"></span>即時分析概覽

即時分析軟體會在儀器控制電腦上執行。在定序執行期間,此軟體會從影像中萃取強度,以執行鹼 基判定,然後為該鹼基判定給予品質評分。

iSeq 100 定序系統使用 RTA2 進行即時分析。RTA2 與控制軟體之間,透過網路 HTTP 介面和共用記 憶體檔案進行通訊。如果 RTA2 終止,處理將不會重新啟動且不會儲存執行資料。

#### $\mathbf{I}$  , 註

系統不會計算信號分離效能,因此 Sequencing Analysis Viewer 中的 [Index (索引)] 標籤沒有任何 數值。

#### 輸入檔案

RTA2 收到控制軟體的指令,包括 RunInfo.xml 檔案位置的相關資訊,以及是否指定輸出資料夾。 RTA2 需要下列輸入檔案進行處理:

- ▶ 本機系統記憶體內的基因模版影像。
- <sup>u</sup> XML 格式的即時分析組態檔。
- <sup>u</sup> 控制軟體在執行開始時自動生成的 RunInfo.xml。RTA2 可透過這個檔案讀取執行名稱、循環數 量、是否對讀數編製索引,以及流通池的基因模版數量。

#### <span id="page-41-1"></span>輸出檔案

記憶體中的影像會傳遞至 RTA2 作為基因模版;基因模版是透過一個攝影機視圖定義、在流通池上 的小型成像區域。iSeq 100 流通池有 16 個基因模版。

RTA2 從這些影像產生主要輸出,成為一組以品質評分的鹼基判定檔與濾網檔。其他檔案支援生成 主要輸出檔案。

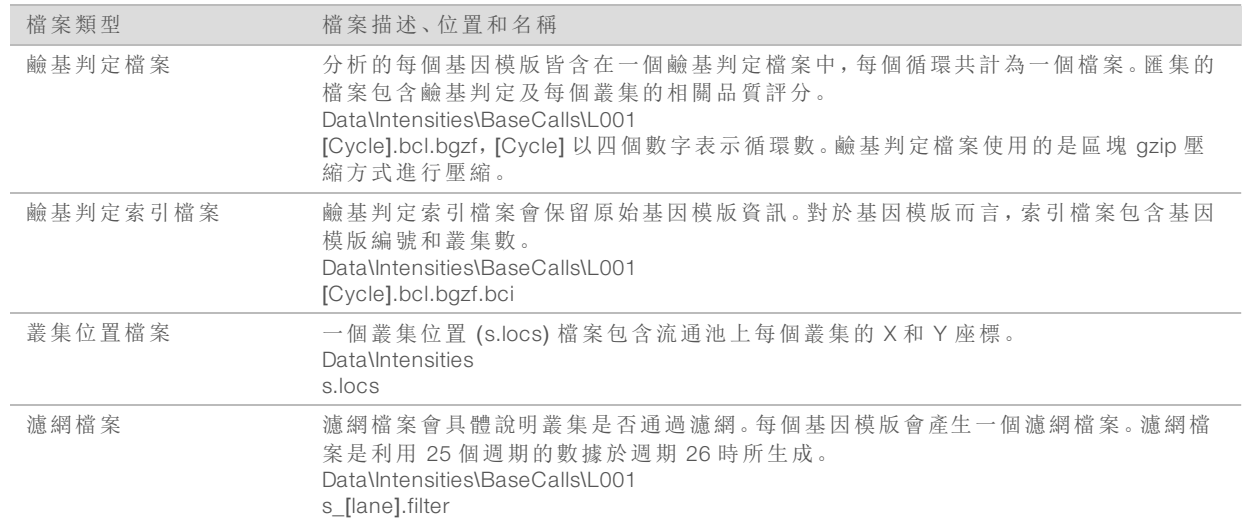

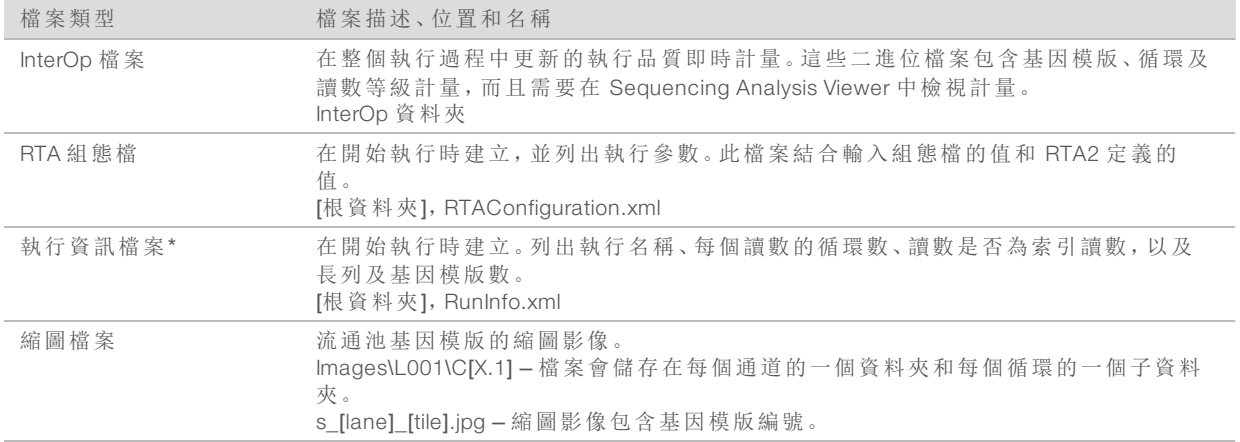

\*由控制軟體建立。RTA2 建立本表所列的所有其他檔案。

Local Run Manager 和 BaseSpace Sequence Hub 使用鹼基判定檔進行資料分析。若是 FASTQ 轉換和 第三方分析解決方案,請使用 bcl2fastq 轉換軟體。欲下載最新版本,請參閱 Illumina 網站的 [iSeq](http://support.illumina.com/sequencing/sequencing_instruments/iseq-100.html) 100 [定序系統支援頁面](http://support.illumina.com/sequencing/sequencing_instruments/iseq-100.html)。

#### <span id="page-42-0"></span>輸出資料夾名稱和路徑

控制軟體會針對每個執行自動生成輸出資料夾和執行資料夾。從輸出資料夾存取執行資料,該資 料夾是執行資料夾的副本。執行資料夾供系統使用。

使用者可以定義輸出資料夾的路徑,但預設為 D:\。控制軟體可使用下列格式命名輸出資料夾。

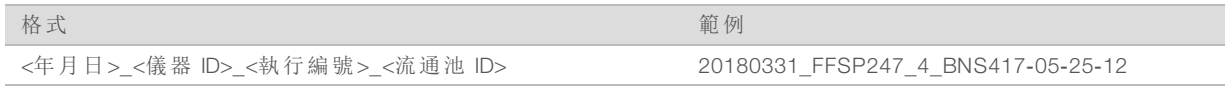

每次系統進行一次執行,執行編號就會加一。序號可辨識儀器和流通池。

<span id="page-43-1"></span>輸出資料夾結構

- $\Box$  Recipe 特定執行的配方檔。
- **Logs** 說明儀器分析、操作步驟及其他事件的記錄檔。
- $\Box$  Config 執行的配置設定。
- RunParameters.xml
- RunInfo.xml
- CopyComplete.txt
- **E** RunCompletionStatus.txt
- **E** RTAComplete.txt
- **E** RTAConfiguration.xml

#### **Data**

**Intensities** 

**BaseCalls** 

CD L001

 $\Box$ s.locs

**InterOp** 

#### **images**

SampleSheet.csv — 樣本表或樣本清單。

**C** RTALogs - 說明 RTA2 事件的記錄檔。

<span id="page-43-2"></span>處理時發生錯誤

RTA2 將建立紀錄檔案並寫入 RTALogs 資料夾。錯誤將記錄於錯誤檔案中 (TSV 檔案格式)。 下列記錄和錯誤檔案將在處理結束時傳輸至最後匯出目的地:

- \*GlobalLog\*.tsv 總結了重要的執行事件。
- ▶ \*Error\*.tsv 列出了執行期間發生的錯誤。
- <span id="page-43-0"></span>▶ \*WarningLog\*.tsv 列出了執行期間出現的警告。

#### 即時分析工作流程

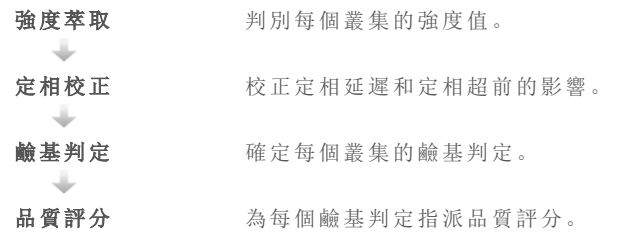

#### <span id="page-43-3"></span>強度萃取

強度萃取會計算指定影像中每個奈米井的強度值。

僅供研究使用。不可用於診斷程序。

## <span id="page-44-0"></span>定相校正

定序反應期間,一個叢集中的各股 DNA 在每個週期會延長一個鹼基。當有一股在當前併入週期中 超出相位,便會發生定相延遲和定相超前。

- u 當落後一個鹼基時,則發生定相延遲。
- u 當超前一個鹼基時,則發生定相超前。

圖 9 相位延遲和定相超前

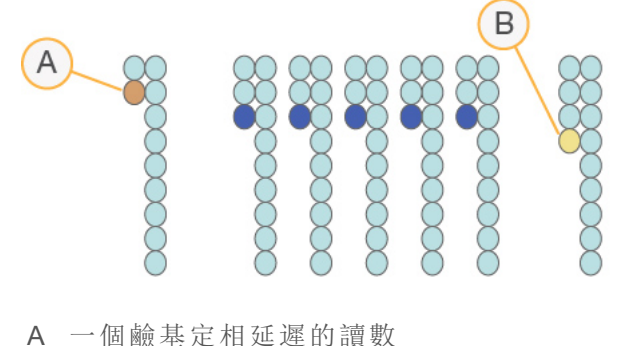

B 一個鹼基定相超前的讀數

RTA2 校正定相延遲和定相超前的影響,可最大化執行過程中每個週期的資料品質。

#### <span id="page-44-1"></span>鹼基判定

鹼基判定可判斷特定週期中指定基因模版的每個叢集的鹼基 (A、C、G 或 T)。iSeq 100 系統使用單 染定序,需要一種染料和兩幅影像,為四個鹼基編碼資料。

從一幅影像萃取的強度與第二幅影像相比,可獲得四種不同群體,每種對應一個核苷酸。鹼基判定 決定了每個叢集所屬的群體。

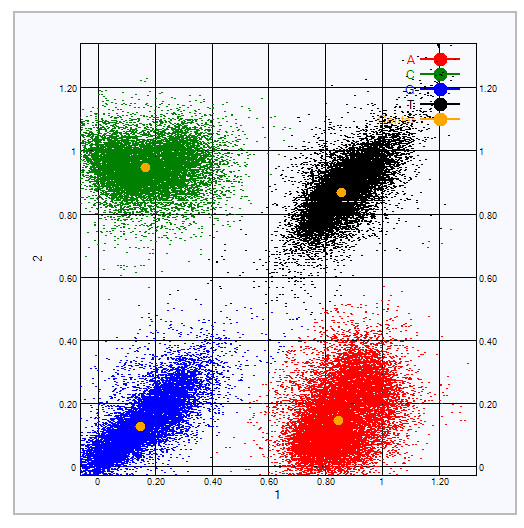

圖 10 叢集強度可視化

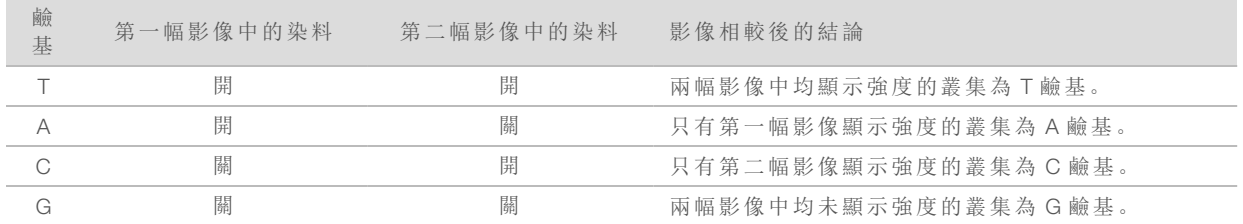

#### 表 3 單染定序中的鹼基判定

#### <span id="page-45-0"></span>通過濾網的叢集

執行期間,RTA2 會篩選原始資料,移除不符合資料品質標準的讀數。也會移除重複和品質不佳的 叢集。

針對單染定序,RTA2 使用以群體為基礎的系統,判定鹼基的純度 (強度純度測量)。前 25 次週期 中,若最多僅有一個鹼基判定的純度低於固定標準,叢集便會通過濾網 (PF)。

系統會在第 26 個週期執行針對通過濾網的叢集的基因模版子集執行 PhiX 校準。未通過濾網的叢 集則不會進行鹼基判定及校準。

#### <span id="page-45-1"></span>索引讀數

鹼基判定索引讀數的流程與鹼基判定定序讀數不同。前兩個索引讀數循環無法以兩個 G 鹼基開 始,否則無法產生強度。為了確保解編效能,強度必須出現在前兩個循環中的任何一個。

確認基因庫集區中至少有一個索引定序不會以兩個 G鹼基開始。選擇平衡的索引定序,以便讓信 號出現在每個週期至少一個影像中 (最好兩個影像都有)。Illumina TruSeq UD 索引適用的 IDT 的盤配 置和序列,可維持適當平衡。

索引和集區的更多資訊,請參閱「索引轉接集區指南 (文件 # *1000000041074*)」。

#### <span id="page-45-2"></span>品質評分

品質評分 (或者 Q-評分) 是不正確鹼基判定機率的預測值。Q-評分較高則代表鹼基判定品質較高, 正確的可能性更大。

Q-評分是溝通小錯誤機率的簡單方式。Q(X) 表示品質評分,其中 X 為分數。以下表格顯示品質評分 與出錯機率的關係。

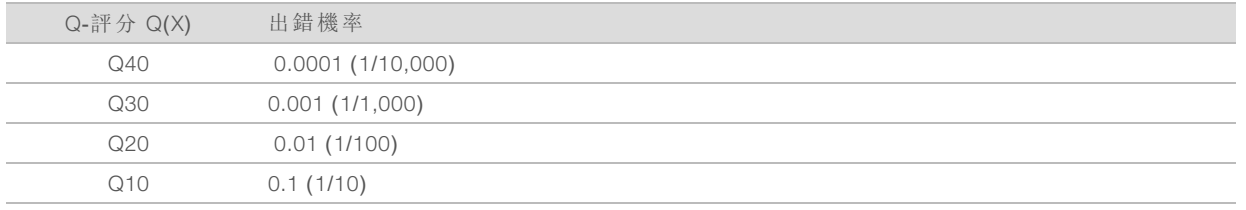

 $\mathbf{P}$ 附註

品質評分是依據 Phred 演算法的修訂版。

品質評分計算每個鹼基判定的一組預測因子,然後使用預測值在品質表查看 Q-評分。品質表用於 為執行提供最佳的準確品質預測,由定序平台特別設定和化學版本產生。

在決定 Q-評分後,系統會將結果記錄在鹼基判定檔案中。

# 附錄 B 疑難排解

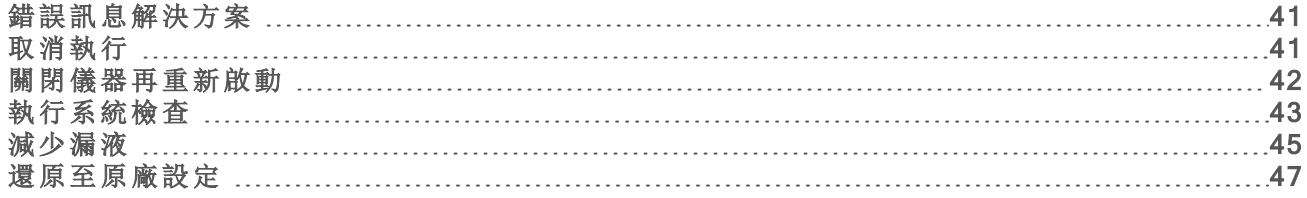

#### <span id="page-46-4"></span><span id="page-46-0"></span>錯誤訊息解決方案

此附錄包含各種疑難排解步驟的詳細說明。針對在安裝、執行設定、執行前檢查或定序期間出現, 重試後仍無法解決的錯誤訊息,下列流程表提供疑難排解概覽。

許多錯誤在關閉後重新啟動即可解決:關閉儀器後重新啟動。其他則需要透過系統檢查來診斷和 解決。

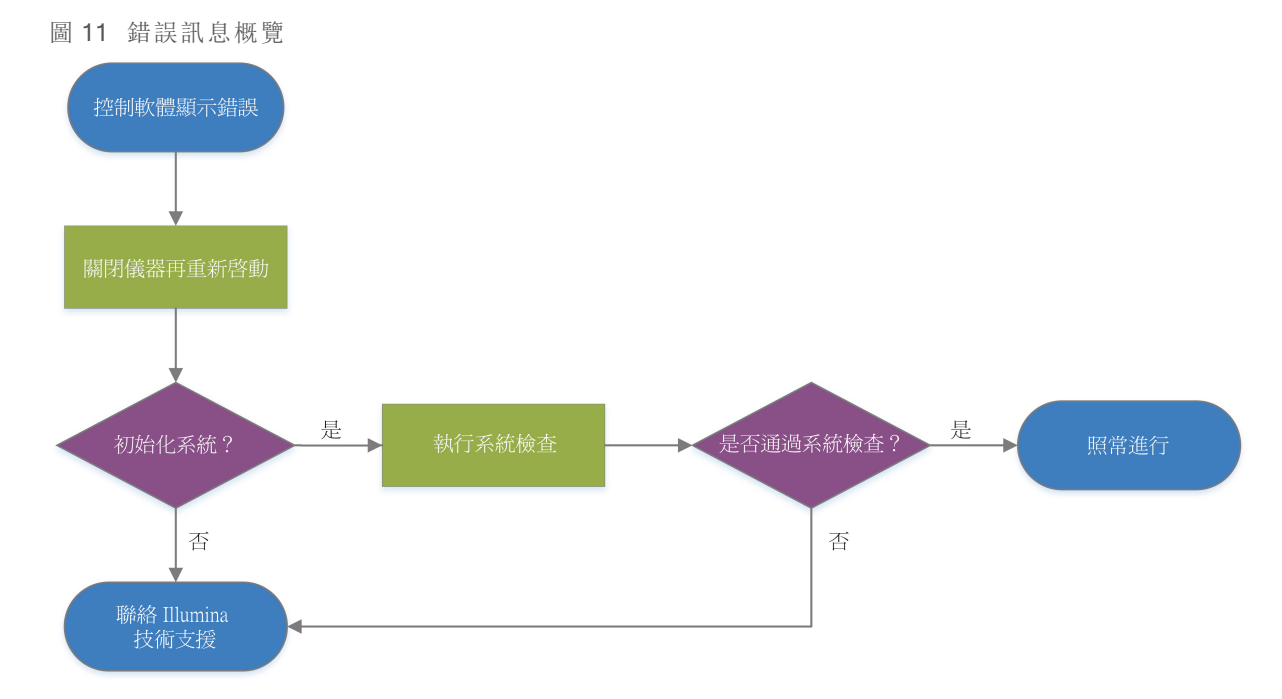

#### <span id="page-46-2"></span>流程管理狀態

解決 [Process Management (流程管理)] 畫面上的狀態問題:

- ▶ 如果正在執行,請關閉 [Process Management (流程管理)] 畫面、等候約五分鐘,然後重新開啟。
- <sup>u</sup> 如果不是正在執行,請關閉儀器後重新啟動,然後重新開啟 [Process Management (流程管理)] 畫面。請參閱第 42 頁 [關閉儀器再重新啟動](#page-47-0)。

#### <span id="page-46-3"></span><span id="page-46-1"></span>取消執行

#### 1 選擇 [Stop Run (停止執行)], 然後選擇 [Yes, Cancel (是, 取消)]。

即顯示 [Sequencing Canceled (定序取消)] 畫面,以及標示停止執行日期和時間的時間戳記。

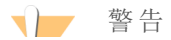

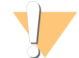

取消執行將會無法再更改。執行前檢查的儀器檢查部分完成後,軟體無法恢復執行,且耗 材無法再重複使用。

- 2 選擇 [Eject Cartridge (退出匣)] 可開啟匣門並退出托盤。
- 3 從托盤將匣取出。
- 4 依取消的時機而定,存放或棄置匣:

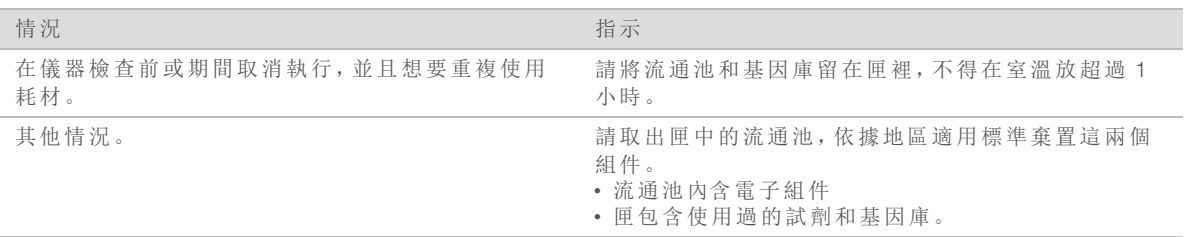

5 選擇 [Close Door (關門)] 可重新裝載托盤並返回 [Home (首頁)] 畫面。 感應器確認匣已移除。

#### <span id="page-47-3"></span><span id="page-47-0"></span>關閉儀器再重新啟動

關閉儀器再重新啟動,可安全關閉系統再重新啟動,以恢復中斷的連線、遵守規範或解決初始化失 敗的問題。本軟體會說明何時應關閉儀器再重新啟動,以解決錯誤或警告。

- <span id="page-47-2"></span>1 從功能表選擇 [Shut Down System (關閉系統)]。
- 2 如果系統沒有關機,請按住儀器左側的電源按鈕,直到燈號淡化為止。
- 3 電源按鈕閃爍時,按下位於後側面板的電源開關,並切換至關閉電源 (Ο) 側。 關閉電源後電源按鈕可能會繼續閃爍。

#### 圖 12 切換開關位置

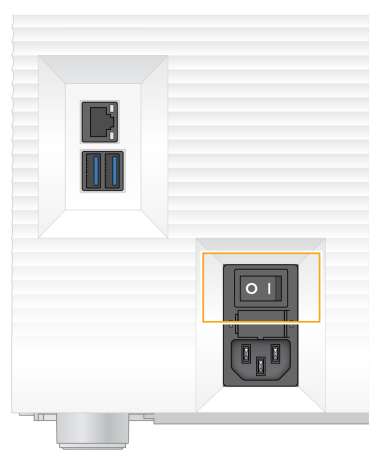

- <span id="page-47-1"></span>4 請等候 30 秒。
- 5 按下電源開關,並切換至開啟電源 (I) 側。
- 6 電源按鈕閃爍時,按下電源按鈕。
	- 圖 13 電源按鈕位置

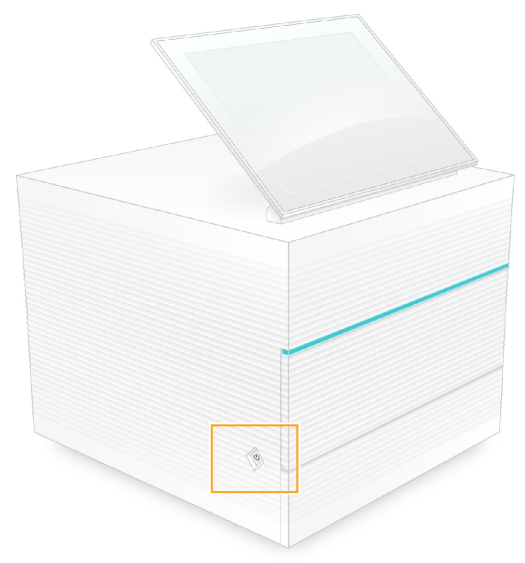

<span id="page-48-0"></span>7 作業系統載入後,登入 Windows。 控制軟體會隨即啟動並將系統初始化。初始化完成後,便會顯示 [Home (首頁)] 畫面。

#### <span id="page-48-1"></span>執行系統檢查

系統檢查大約需要 45 分鐘,會使用可重複使用的測試流通池和可重複使用的測試匣,進行執行前 檢查錯誤和其他問題的疑難排解作業。檢查會測試四個子系統,確認組件是否經過正確校準並且 能正常運作。

正常操作和維護不需要進行系統檢查。

- 1 從室溫儲存庫中取出可重複使用的測試流通池和可重複使用的測試匣。
- 2 從控制軟體功能表中,選擇 [System Check (系統檢查)]。 即顯示 [System Check (系統檢查)] 對話方塊以及選取的機械、熱、光學及感應器測試。
- 3 選擇 [Unload (卸除)] 可開啟匣室門並退出托盤。
- 4 從托盤取出用過的匣 (若有)。
- 5 檢查可重複使用的流通池玻璃表面是否有碎屑。如果有碎屑,請依照下列方式清潔。
	- a 請使用酒精擦拭巾清潔玻璃表面。
	- b 使用低棉絮實驗室拭紙擦乾。
	- c 確保流通池沒有棉絮或纖維。

在一般情況下,可重複使用的測試流通池不需要清潔。

6 標籤朝上,從握點握住可重複使用的測試流通池。

7 將可重複使用的測試流通池插入可重複使用的測試匣前方插槽。 聽到卡住的聲音表示流通池已卡入定位。如果正確裝入,夾片會從匣中突出,也可以從工作窗 口看到玻璃。

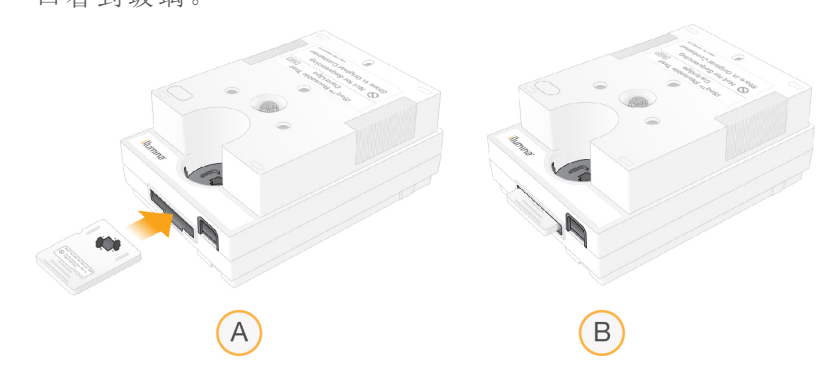

- a 載入可重複使用的測試流通池
- b 已載入可重複使用的測試流通池
- 8 將可重複使用的測試匣放在托盤上,讓工作窗口朝上,同時流通池位於儀器內。

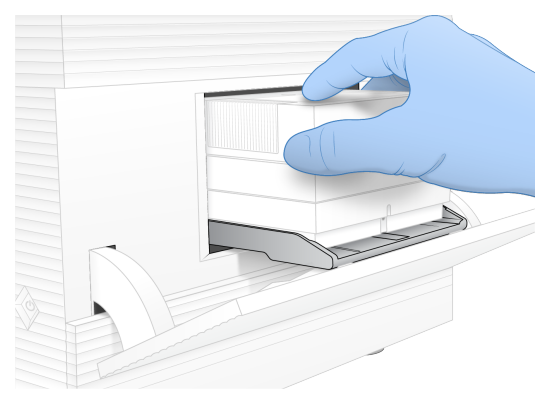

- 9 選擇 [Load (載入)] 以載入可重複使用的測試匣並關閉門。
- 10 選擇 [Start (開始)] 可開始進行系統檢查。 在系統檢查期間,軟體會退出匣並將匣收回一次。

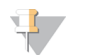

註

可重複使用的測試流通池和測試匣件自製造日期起五年內有效,或是使用 36 次後失效, 以先到者為準。剩餘的使用次數會顯示於畫面上。

11 系統檢查完成後,請檢視每項測試是否通過或失敗。

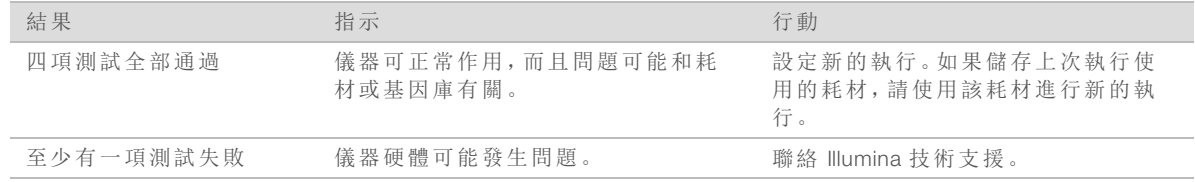

- 12 選擇 [Unload (卸除)] 以退出測試匣。
- 13 從托盤將可重複使用的測試匣取出。
- 14 取出匣中可重複使用的測試流通池。
- 15 將可重複使用的測試組件放回原始包裝,於室溫下儲存。

#### 文件 # 1000000036024 v04 CHT

僅供研究使用。不可用於診斷程序。

<span id="page-50-0"></span>16 關閉 [System Check (系統檢查)] 對話方塊。

#### <span id="page-50-4"></span>減少漏液

如果執行前檢查或定序期間偵測到流體連接不良、匣發生問題或漏液,則軟體會結束執行並通知 您。評估漏液狀況並清潔儀器後,系統檢查作業會確認是否可以繼續正常操作。

儀器底部的滴盤會承接從匣洩漏的液體。但是洩漏的液體可能會流到系統其他區域。在正常情況 下,滴盤是乾的。

<span id="page-50-3"></span>評估漏液

- 1 戴上一雙無粉末的新手套。
	- 警告  $\blacktriangleleft$

這組試劑可能含有危險的化學物質。吸入、誤食、皮膚接觸與眼睛接觸都可能造成人員傷 害。為避免暴露於危險之中,請穿戴適當的保護設備,包括護眼罩、手套和實驗衣。將使用 過的試劑視為化學廢棄物處理,並按照適用的地區、國家和當地法律與規定棄置。如需其 他環境、健康和安全資訊,請參閱 SDS,網址是:[support.illumina.com](http://support.illumina.com/sds.html)/sds.html。

- 2 依照螢幕上的指示將匣退出。
- 3 檢查能否在匣內看到液體。 流通池的玻璃表面上可以有少量液體 (< 500 微升)。
- 4 如果看不到液體 (或液體量在可接受範圍內),請繼續[清潔儀器](#page-50-1)。 清潔後,檢查系統確認可正常運作。
- <span id="page-50-5"></span><span id="page-50-2"></span>5 如果在流通池、匣或儀器中看得到大量液體,請依照下列方式關機並拔掉插頭,然後聯絡 Illumina 技術支援。
	- a 從功能表選擇 [Shut Down System (關閉系統)]。
	- b 如果關機命令無回應,請按住儀器左側的電源按鈕,直到燈號淡化為止。
	- c 電源按鈕閃爍時,按下位於儀器背面的電源開關,並切換至關閉電源 (Ο) 側。
	- d 請等候 30 秒。
	- e 拔除牆壁插座的電源線,再拔除後側面板 AC 電源插座端。
	- f (若適用) 拔除牆壁插座的乙太網路線,再拔除後側面板乙太網路連接埠端。

#### <span id="page-50-1"></span>清潔儀器

- 1 為了安全起見,請先關閉儀器並拔除插頭:
	- a 從功能表選擇 [Shut Down System (關閉系統)]。
	- b 如果關機命令無回應,請按住儀器左側的電源按鈕,直到燈號淡化為止。
	- c 電源按鈕閃爍時,按下位於儀器背面的電源開關,並切換至關閉電源 (Ο) 側。
	- d 請等候 30 秒。
	- e 拔除牆壁插座的電源線,再拔除後側面板 AC 電源插座端。
	- f (若適用) 拔除牆壁插座的乙太網路線,再拔除後側面板乙太網路連接埠端。

<span id="page-51-0"></span>2 找到儀器正面匣室下方的滴盤門,然後將門放下。

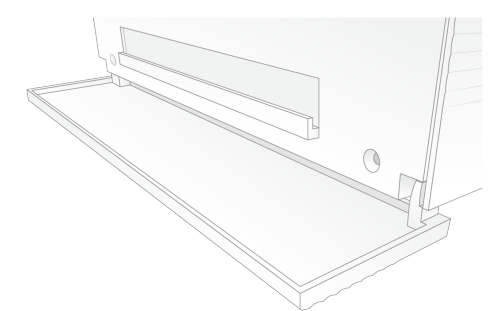

3 打開滴盤並取出滴盤襯墊。

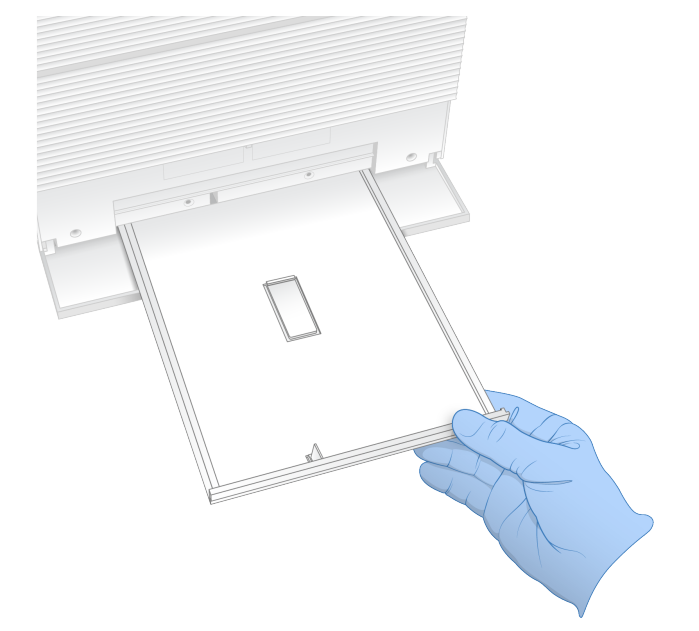

- 4 使用紙巾從滴盤底部擦除任何殘留的液體。
- 5 依據適用標準 (會因地區而異) 棄置襯墊和其他耗材。 如需更多資訊,請參閱 [support.illumina.com](http://support.illumina.com/sds.html)/sds.html 上的安全資料表 (SDS)。
- 6 在滴盤上放置新的襯墊。
- 7 關上滴盤,然後關上滴盤門。
- <span id="page-51-1"></span>8 用紙巾吸乾儀器上或周圍看得到的液體。
- 9 依照下列方式開啟並重新連接儀器。
	- a 如果適用,請將乙太網路線接到乙太網路連接埠。
	- b 將電源線連接至後方面板的 AC 孔,然後插入牆面插座。
	- c 按下位於後側面板的電源開關,切換至開啟電源 (I) 側。
	- d 電源按鈕閃爍時,按下電源按鈕。
	- e 作業系統載入後,登入 Windows。

控制軟體會隨即啟動並將系統初始化。初始化完成後,便會顯示 [Home (首頁)] 畫面。

10 執行系統檢查,確認系統正常運作。 通過系統檢查表示儀器可恢復正常運作。如需相關說明,請參閱第 43 頁 [執行系統檢查](#page-48-0)。

文件 # 1000000036024 v04 CHT

僅供研究使用。不可用於診斷程序。

#### <span id="page-52-1"></span><span id="page-52-0"></span>還原至原廠設定

將系統還原至原廠預設值以降級軟體、從不需要的配置中恢復或是清除使用者資料後,再將儀器 寄還給 Illumina。還原系統會解除安裝控制軟體並清除 C:\。

- 1 重新啟動 Windows。
- 2 系統提示您選擇作業系統時,請選擇 [Restore to Factory Settings (還原至原廠設定)]。 使用 iSeq 控制軟體自動繼續之前,會短暫顯示作業系統選項。
- 3 等候約 30 分鐘,待還原作業完成。 還原作業期間會多次重新開機。完成後,系統會以原廠設定重新開機,而非控制軟體。
- 4 安裝控制軟體:
	- a 從 iSeq 100 定序系統支援頁面下載軟體安裝程式。將安裝程式儲存至網路位置或可攜式 USB 隨身碟。
	- b 將安裝程式複製到 C:\Illumina。
	- c 開啟 iSeqSuiteInstaller.exe,然後依照提示執行安裝。
	- d 更新完成後,選擇 [Finish (完成)]。
	- e 關閉儀器再重新啟動。如需相關說明,請參閱第 42 頁 [關閉儀器再重新啟動](#page-47-0)。
- 5 依照畫面提示執行手冊設定,包括利用可重複使用的測試匣和測試流通池檢查系統。
- 6 安裝 Local Run Manager 分析模組:
	- a 切換到 sbsadmin 作業系統帳戶。
	- b 從 Local Run Manager 支援頁面下載軟體安裝程式。將安裝程式儲存至網路位置或 USB 隨身 碟。
	- c 將安裝程式複製到 C:\Illumina。
	- d 開啟安裝程式 (\*.exe),然後依照提示執行安裝。
	- e 更新完成後,選擇 [Finish (完成)]。

# <span id="page-53-0"></span>附錄 C 進階更換

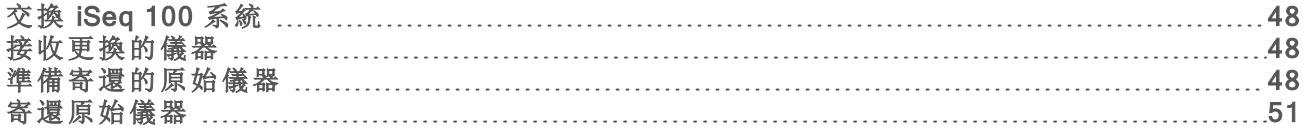

## <span id="page-53-10"></span><span id="page-53-1"></span>交換 iSeq 100 系統

iSeq 100 系統除了空氣濾網和滴盤襯墊外,沒有其他可維修的零件,因此 Illumina 採用進階更換來 解決無法遠端解決的問題。

進階更換流程使用整新後的儀器更換受損或有瑕疵的儀器。為了盡可能減少故障停機的時間,您 將原有的儀器寄還之前會收到更換的儀器。

#### <span id="page-53-7"></span>適用地區

大多數地區有提供進階更換,而未提供此服務的地區可以繼續仰賴現場維修工程師。關於所在地 區適用的支援型號,請詢問 Illumina 技術支援。

#### <span id="page-53-8"></span><span id="page-53-2"></span>接收更換的儀器

- 1 在系統檢查和其他疑難排解作業失敗後,請聯絡 Illumina 技術支援。
	- ▶ 可以的話,請利用其他可重複使用的測試匣和測試流通池,再次進行系統檢查。 u 請將系統檢查結果提供給技術支援人員。
	- 如果技術支援人員無法遠端解決問題,會開始進行寄還作業並下單更換系統。
- 2 收到更換的儀器時:
	- ▶ 請根據 *iSeq 100 定序系統設定佈告 (文件 #1000000035963)* 拆封並安裝。
	- ▶ 請妥善保存所有包裝, 寄還時可用於包裝原有儀器和可重複使用的測試組件。
	- ▶ 保留退貨單據, 包括 UPS 退貨標籤與商業發票 (國際貨運)。

#### <span id="page-53-9"></span><span id="page-53-3"></span>準備寄還的原始儀器

在收到更換的儀器後 30 天內,將原始儀器、可重複使用的測試匣以及可重複使用的測試流通池寄 還給 Illumina。

#### <span id="page-53-6"></span>關機和拔除連接線

如果儀器電源為開啟狀態,請依照 [1](#page-53-4)–[3](#page-53-5) 的步驟在系統安全關機前儲存及清除資料。依照剩餘步驟 取出匣 (必要時) 並拔除電源線和纜線。

- <span id="page-53-4"></span>1 在 [File Explorer (檔案瀏覽器)] 中,將想要儲存的檔案和資料夾複製到 USB 隨身碟。 使用者可以定義定序資料的位置,而預設位置為 D 槽。
- <span id="page-53-5"></span>2 刪除不想要與 Illumina 共用的任何檔案和資料夾。
- <span id="page-53-11"></span>3 請依照下列方式關機。
	- a 從功能表選擇 [Shut Down System (關閉系統)]。
	- b 如果關機命令無回應,請按住儀器左側的電源按鈕,直到燈號淡化為止。
	- c 電源按鈕閃爍時,按下位於儀器背面的電源開關,並切換至關閉電源 (Ο) 側。
- 4 如果試劑匣在儀器內,請重新啟動系統,然後依照下列方式取出試劑匣。
- a 按下位於後側面板的電源開關,切換至開啟電源 (I) 側。
- b 電源按鈕閃爍時,按下電源按鈕。
- c 作業系統載入後,登入 Windows。
- d 從控制軟體功能表中,選擇 [System Check (系統檢查)]。
- e 選擇 [Unload (卸除)] 以退出試劑匣,然後從托盤中取出試劑匣。
- f 如果退出失敗,請聯絡 Illumina 技術支援,以取得進一步指示。
- g 選擇 [Load (裝載)] 以收回空的托盤並關閉匣門。
- h 關閉 [System Check (系統檢查)] 對話方塊,然後關閉系統。

為了讓試劑匣處於可卸除的位置,必須進行系統的關機及重新啟動操作。

5 拔除牆壁插座的電源線,再拔除後側面板 AC 電源插座端。

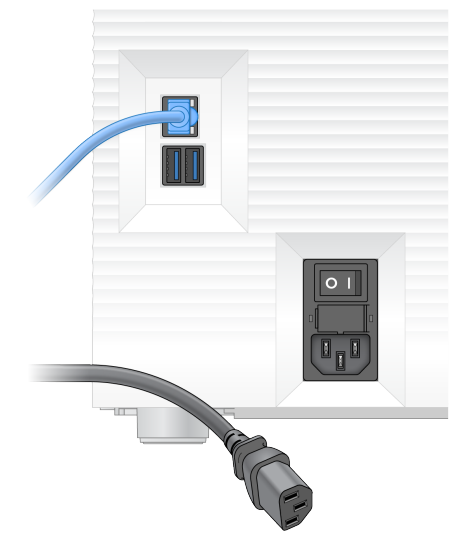

- 6 若適用,請拔除:
	- ▶ 牆壁插座的乙太網路線,再拔除後側面板乙太網路連接埠端。
	- ▶ 後側面板 USB 連接埠上的鍵盤與滑鼠。

#### 去除儀器髒汙

儀器出廠前需要執行下列去汙程序,由 Illumina 確認完成。現場特定危害可能需要額外的去汙程 序。

<span id="page-54-0"></span>使用漂白劑去汙

- 1 戴上一雙無粉末的新手套。
- 2 調低儀器監視器。

3 從側邊輕輕拉開匣室門。

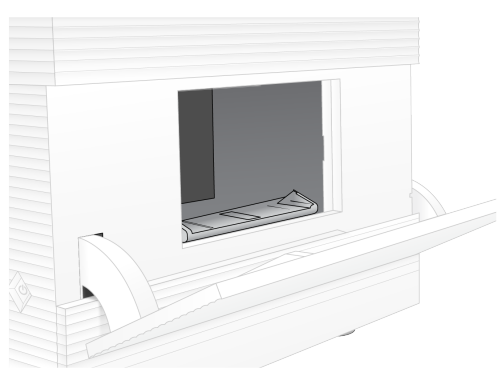

- 4 使用漂白劑擦拭巾清潔整個匣室門:
	- u 門內部
	- u 門外部
	- u 門鉸鏈
- <span id="page-55-0"></span>5 關閉匣室門。
- 6 找到儀器正面匣室下方的滴盤門,然後將門放下。

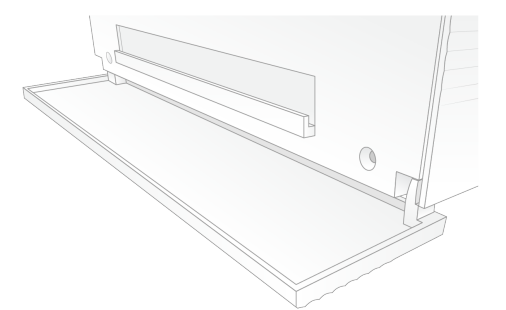

7 打開滴盤並取出滴盤襯墊。

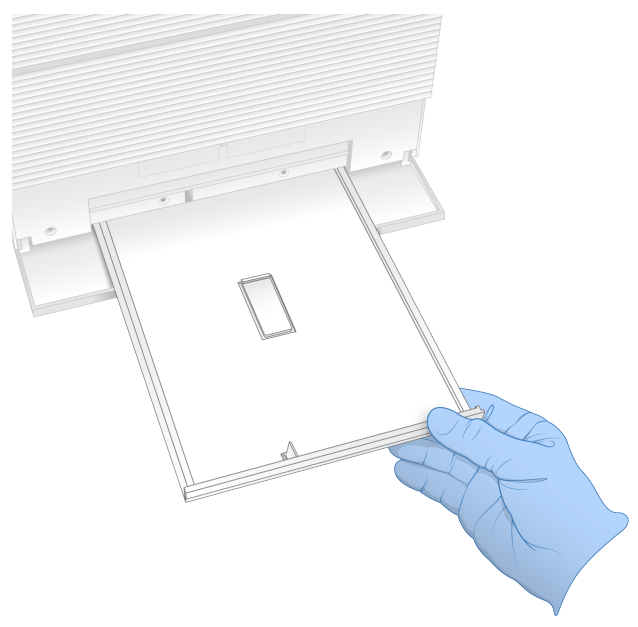

- 8 使用紙巾從滴盤底部擦除任何殘留的液體。
- 9 依據適用標準 (會因地區而異) 棄置襯墊和其他耗材。 如需更多資訊,請參閱 [support.illumina.com](http://support.illumina.com/sds.html)/sds.html 上的安全資料表 (SDS)。
- 10 使用漂白劑擦拭巾清潔滴盤。

11 等候 15 分鐘,待漂白劑生效。

#### <span id="page-56-2"></span>使用酒精中和

- 1 用水沾濕布或紙巾。 任何等級的水都可以,包括自來水。
- 2 使用濕布或紙巾擦拭下列組件:
	- ▶ 滴盤 ▶ 匣室門 (內部與外部,包括鉸鏈) 水可以避免漂白劑和酒精混合。
- 3 請使用酒精擦拭巾再次清潔下列組件: u 滴盤
	- ▶ 匣室門 (內部與外部,包括鉸鏈)
	- 酒精可去除殘留的漂白劑,避免腐蝕。
- 4 確認滴盤門和匣室門均已關閉。
- <span id="page-56-0"></span>5 使用漂白劑擦拭巾或漂白劑溶液清潔儀器周圍的實驗室工作台。

#### 寄還原始儀器

#### 包裝儀器

- <span id="page-56-1"></span>1 請在實驗室清出足夠空間供儀器和包裝使用。
- 2 將小型發泡墊插入調低的監視器和儀器中間。
- 3 將灰色塑膠袋套在儀器上。

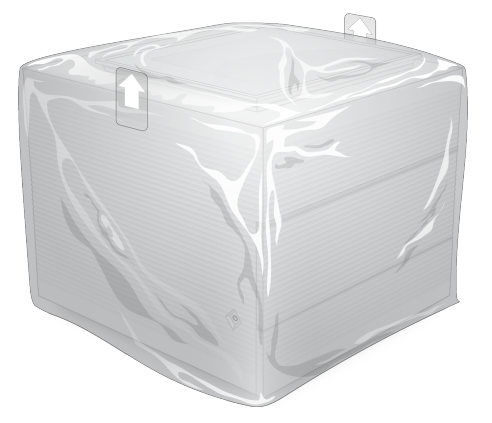

- 4 放下白色箱子的前蓋。
- 5 將儀器放入白色箱子,讓儀器正面朝向您。
- 6 將方形發泡墊放在儀器上,讓發泡墊較薄的那面放在儀器正面和背面。請確認發泡墊和箱子上 方齊平。

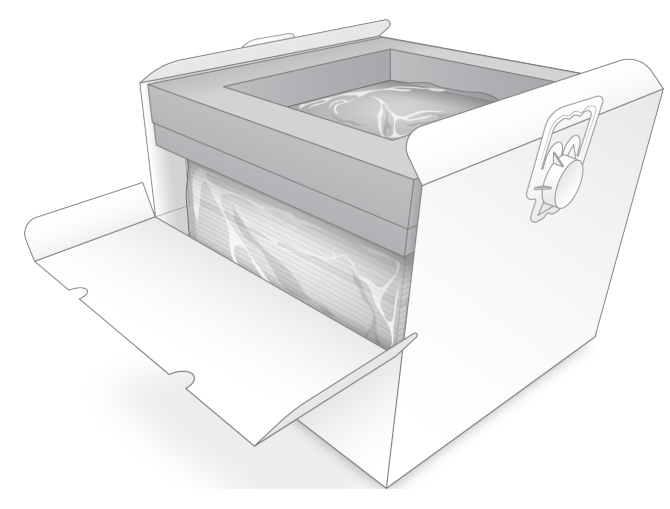

關上前蓋,然後將盒子上方蓋上。

## <span id="page-57-0"></span>包裝可重複使用的測試組件

- 將 iSeq 100 可重複使用的測試匣放入較大的可重複密封袋並密封。
- 將 iSeq 100 可重複使用的測試流通池放入殼狀容器。
- 將殼狀容器放入較小的可重複密封袋並密封。
- 將這兩個可重複密封袋放入 iSeq 100 定序系統配件箱中。

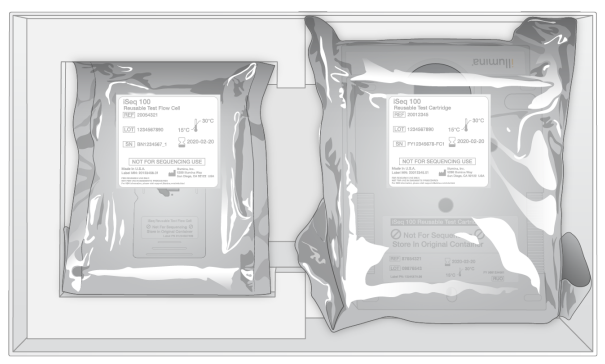

關閉配件箱。

## <span id="page-58-0"></span>運送儀器

1 如果已取出發泡保護底座,請將其放入棕色裝運箱的底部。

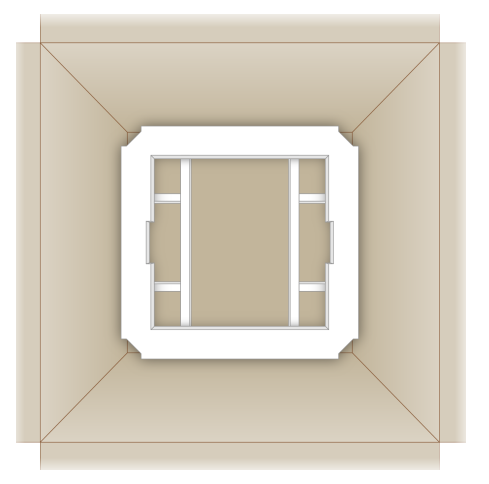

2 握住把手抬起白色箱子 (建議兩人一同搬運),將白色箱子放入棕色箱子裡。方向不限。

警告  $\blacksquare$ 白色箱子必須放入棕色箱子內運送。白色箱子上沒有任何運送用的設計或標籤。 3 將發泡防護蓋放在白色箱子上方。

- 4 將配件箱放入發泡蓋的中間。
- 5 將黑色發泡墊放在配件箱的上方。
- 6 [選用] 將乙太網路纜線和電源線放在棕色箱子內的任一處。
- 7 蓋上棕色箱子並使用運送膠帶封好。
- 8 將退貨標籤放置在原始託運標籤上,或先撕掉原始託運標籤。

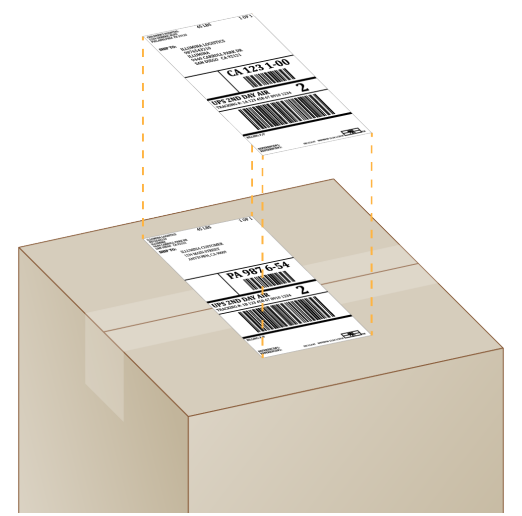

- 9 [國際貨運] 將商業發票黏貼在運送包裝箱。
- 10 透過 UPS 將儀器運回 Illumina。
	- ▶ 如果實驗室有安排 UPS 每日遞送服務,請將貼好標籤的運送包裝箱交給貨運司機。
	- ▶ 如果實驗室沒有 UPS 每日遞送服務,請通知 Illumina 客服人員,為您安排退貨運送事宜。

# 索引

## %

% 佔用率 [20](#page-25-0) %PF [20,](#page-25-0) [40](#page-45-0)

# A

AC 電源 孔 [3](#page-8-0) 插座 [32,](#page-37-0) [45](#page-50-2), [48](#page-53-6) AmpliSeq for Illumina Library PLUS [20](#page-25-0)

#### B

BaseSpace Sequence Hub [1](#page-6-0) 檔案上傳 [6](#page-11-0) 設定 [13](#page-18-0) 說明文件 [13](#page-18-0) BCL 檔案 [6](#page-11-1), [36](#page-41-1) bcl2fastq [36](#page-41-1)

## C

C 槽 [12](#page-17-0) Chromium 開啟 [23](#page-28-0) 黑屏 [23](#page-28-0) CMOS 感應器 [7,](#page-12-0) [22](#page-27-0), [37](#page-42-0)

## D

D 槽 [12,](#page-17-0) [29,](#page-34-0) [48](#page-53-6) DesignStudio [2](#page-7-0)

## E

EEPROM [7](#page-12-1)

## F

FASTQ 檔案 [26](#page-31-0), [36](#page-41-1)

## G

G 鹼基 [40](#page-45-1) GPO [33](#page-38-0)

## I

i5 方向 [26](#page-31-0) Illumina Proactive 監控服務 [13](#page-18-1) Illumina TruSeq UD 索引適用的 IDT [40](#page-45-1) InterOp 檔案 [36](#page-41-1) IP 位址 [6](#page-11-2) iSeq 100 i1 試劑 [7](#page-12-2), [16](#page-21-0) iSeq 100 系統測試組件 [4,](#page-9-0) [43](#page-48-1)

## L

Local Run Manager [5](#page-10-0) 模組 [12,](#page-17-1) [29](#page-34-1) 工作流程指南 [24](#page-29-0) 建立執行 [23](#page-28-0) 建立樣本表 [14](#page-19-0) 下載 [29](#page-34-1) 帳戶設定 [13](#page-18-2) 狀態 [7](#page-12-3) 文件 [2](#page-7-0), [13,](#page-18-2) [24](#page-29-0) 遠端存取 [23](#page-28-0) Local Run Manager 模式, 關於 [12](#page-17-1), [23](#page-28-0)

## N

Nextera DNA Flex [20](#page-25-0) Nextera Flex for Enrichment [20](#page-25-0) NGS [1](#page-6-1)

#### P

PF [40](#page-45-0) PhiX [11](#page-16-0), [16](#page-21-0), [21](#page-26-0) PhiX 校準 [40](#page-45-0) Phred 演算法 [40](#page-45-2) PPE [18](#page-23-0)

## Q

Q30 [25](#page-30-0), [28](#page-33-0) Q-評分 [25](#page-30-0), [28](#page-33-0), [40](#page-45-2)

#### R

RFID [7](#page-12-1) RSB (再懸浮緩衝液) 替代品 [16](#page-21-0)

RSB 替 代 品 [20](#page-25-1) RunInfo.xml [36](#page-41-2)

## S

sbsadmin 和sbsuser [11](#page-16-1) SDS [46](#page-51-0), [50](#page-55-0) Sequencing Analysis Viewer [36,](#page-41-3) [38](#page-43-1) SRP 預 設 值 [33](#page-38-1)

# T

TruSeq DNA Nano [20](#page-25-0) TruSeq DNA PCR-Free [20](#page-25-0) TSV 檔 案 格 式 [38](#page-43-2)

## U

UNC 路 徑 [12](#page-17-0), [24,](#page-29-0) [27](#page-32-0) UPS [53](#page-58-0) USB 連 接 埠 [3,](#page-8-0) [30](#page-35-0)

#### W

WiFi, 開 啟 [15](#page-20-0) Windows 登入 [33,](#page-38-2) [42](#page-47-1), [46](#page-51-1) 帳戶 [11](#page-16-1) 設定 [15](#page-20-0) 安全性 [33](#page-38-0) Windows 10 說明 [15](#page-20-0) Windows 工 作 列 [11](#page-16-2)

# 乙

乙太 網 路, 開 啟 [15](#page-20-0) 乙 太 網 路 纜 線 [3,](#page-8-0) [32](#page-37-0) 乙 太 網 路 連 接 埠 [3](#page-8-0), [32](#page-37-0), [45,](#page-50-2) [48](#page-53-6) 乙 太 網 路 線 [45,](#page-50-2) [48](#page-53-6)

# 子

子系 統 [43](#page-48-1)

## 工

工作 群 組 [24](#page-29-1), [27](#page-32-1) 工 作 窗 口, 匣 [8](#page-13-0)

# 已

已停 止 的 流 程 [41](#page-46-2)

# 不

不完 整 的 流 程 [41](#page-46-2)

## 中

中斷 連 線 [45](#page-50-2)

## 內

內建 磁 碟 [12](#page-17-0)

## 分

分析 法 [5](#page-10-0), [18](#page-23-1) 選 項 [12](#page-17-1) 狀 態 [7](#page-12-3) 儀 器 外 [18](#page-23-2)

## 切

切換 開 關 [3,](#page-8-0) [32,](#page-37-1) [42](#page-47-2)

## 手

手動 模 式, 關 於 [12](#page-17-1), [26](#page-31-0) 手 動 軟 體 更 新 [29](#page-34-1)

## 支

支援 型 號 [48](#page-53-7) 支援頁面 [29](#page-34-1)

## 文

文件 [2](#page-7-0)

## 水

水浴 [19](#page-24-0)

# 主

主控 位 置 [13](#page-18-0)

## 句

包裝 [53](#page-58-0) 退貨運 送 [48](#page-53-8) 流 通 池 [20](#page-25-2), [22](#page-27-0) 開 啟 [20](#page-25-2) 棄 置 [20,](#page-25-2) [22](#page-27-0) 匣 [19](#page-24-0)

#### 可

可重複使用的測試流通池 [4,](#page-9-0)[43](#page-48-1),[48](#page-53-9) 可 重 複 使 用 的 測 試 匣 [4,](#page-9-0) [43](#page-48-1), [48](#page-53-9) 可維修的零件 [48](#page-53-10)

## 外

外接 磁 碟 [12](#page-17-0)

# 失

失去 連 線 [42](#page-47-3)

# 未

未通過系統檢查 [43](#page-48-1)

## 本

本機分析 [1](#page-6-0)

## 用

用過 的 試 劑 [8](#page-13-0)

#### 甲

甲醯 胺 [25,](#page-30-1) [28](#page-33-1)

## 白

白名 單, SRP [33](#page-38-1) 白 色 箱 子 [51](#page-56-1)

## 目

目 錄 編 號 [16](#page-21-0)

## 企

企業 訂 閱 [13](#page-18-0)

## 光

光學感應器 [7](#page-12-0)

## 再

再懸 浮 緩 衝 液 [16](#page-21-0), [20](#page-25-1)

## 存

存放 釋 基 因 庫 [20](#page-25-1) 試劑組 [7](#page-12-1) 存 放 條 件 [7](#page-12-1)

## 安

安全 性 [33](#page-38-0) 自 訂 [34](#page-39-0) 安 全 資 料 表 [25,](#page-30-1) [28,](#page-33-1) [45-46,](#page-50-3) [50](#page-55-0) 安 裝 軟 體 [29](#page-34-1)

## 成

成像 [18](#page-23-3)

#### 托

托盤 [4](#page-9-1)

#### 有

有害化學 物 質 [9,](#page-14-0) [25,](#page-30-1) [28](#page-33-1)

## 自

自動 更 新 [29](#page-34-1)

## 伺

伺服器位置 [13](#page-18-0)

## 佔

佔用百分比 [20](#page-25-0)

## 作

作業系統 [33](#page-38-2), [42](#page-47-1), [46](#page-51-1)

## 冷

冷凍庫規格;冷藏庫規格 [17](#page-22-0) 冷凍解凍循環 [19](#page-24-0)

## 別

別稱 [14](#page-19-1)

#### 刪

刪除執行 [6,](#page-11-1) [29](#page-34-0)

## 匣

匣 包裝 [19-20](#page-24-0) 卡在儀器內 [48](#page-53-6) 棄置 [25,](#page-30-1) [28](#page-33-1), [41](#page-46-3) 準備影片 [20](#page-25-2) 載入方向 [24,](#page-29-2) [26](#page-31-1) 存放 [7](#page-12-1), [41](#page-46-3) 匣托盤 [4](#page-9-1) 匣卡住 [48](#page-53-6)

## 序

序號 [6,](#page-11-2) [37](#page-42-0)

## 批

批號 [9](#page-14-0) 批次代碼 [9](#page-14-0)

## 技

技術協助;說明,技術;客戶支援;文件 [66](#page-71-0)

## 私

私人網域 [13](#page-18-0)

## 系

系統套件安裝程式 [29](#page-34-1) 系統檢查 [41](#page-46-4), [45-46](#page-50-3) 結果 [43](#page-48-1) 期間 [43](#page-48-1) 系統設定畫面 [11](#page-16-3)

## 使

使用過的試劑 [4](#page-9-1) 使用者帳戶 [11](#page-16-1)

## 初

初始化 [33,](#page-38-2) [42,](#page-47-1) [46](#page-51-1) 失敗 [42](#page-47-3)

## 到

到期日 [4](#page-9-0), [9](#page-14-0), [30](#page-35-1)

## 命

命名 電腦名稱 [6](#page-11-2) 儀器名稱 [14](#page-19-2)

# 奈

奈米井 [38](#page-43-3)

## 定

定相延遲, 定相超前 [39](#page-44-0) 定序 讀數 [8](#page-13-1) 工作流程 [2](#page-7-0) 循環 [8](#page-13-1)

## 拆

拆封 [48](#page-53-8)

## 放

放大 [18](#page-23-4)

## 狀

狀態列 [3](#page-8-1)

## 空

空氣 濾 網 [48](#page-53-10) 位 置 [30](#page-35-1)

## 門

門 關 閉 [24,](#page-29-2) [26](#page-31-1) 設 計 [4](#page-9-1) 手 動 開 啟 [49](#page-54-0)

## 信

信號 分 離 效 能 [36](#page-41-3)

## 品

品質 標 準 [40](#page-45-0) 品 質 表 [40](#page-45-2) 品 質 評 分 [18](#page-23-3), [36](#page-41-3) 品 質 管 制 [19](#page-24-1)

## 恢

恢復 執 行 [41](#page-46-3)

## 指

指令 列 [15](#page-20-1)

## 流

流體 [8](#page-13-0) 流 量 檢 查 [25](#page-30-2), [27](#page-32-2) 流 程 管 理 [25](#page-30-0), [28-29](#page-33-0) 流 通 <sub>通道</sub><br>通道 [7](#page-12-0) 棄 置 [25,](#page-30-1) [28](#page-33-1) 循 環 [8](#page-13-1) 存 放 [7](#page-12-1)

## 相

相容 的 基 因 庫 [20](#page-25-3)

## 重

重量 [32](#page-37-0) 重新連接 [46](#page-51-1) 重新開機 [47](#page-52-1)

#### 降

降級軟體 [47](#page-52-1)

## 音

音訊設定 [14](#page-19-2)

## 風

風扇 [30](#page-35-1)

## 首

首次設定 [30](#page-35-1), [47](#page-52-1)

原

原廠預設值 [47](#page-52-1)

## 效

效能資料 [13](#page-18-0), [24](#page-29-1), [27](#page-32-1)

#### 核

核苷酸 [18,](#page-23-3) [39](#page-44-1)

#### 純

純度 [40](#page-45-0)

## 索

索引 環 [8](#page-13-1), [18](#page-23-5) 轉 接 [40](#page-45-1) 引 子 [27](#page-32-0) 索引二方向 [26](#page-31-0)

## 耗

耗材 裝 [9](#page-14-0) 棄 置 [25,](#page-30-1) [28](#page-33-1) 追 蹤 [1](#page-6-0), [7](#page-12-1) 重 複 使 用 [25,](#page-30-2) [27](#page-32-2) 掃 描 [24,](#page-29-2) [26](#page-31-1) 耗材室 [3](#page-8-1)

## 託

託運 標 籤 [53](#page-58-0)

## 記

記錄 檔 [38](#page-43-1)

## 起

起始 濃 度 [20](#page-25-1)

## 追

追蹤 耗 材 [1,](#page-6-0) [7](#page-12-1)

## 退

退貨 標 籤 [53](#page-58-0) 退貨單據 [48](#page-53-8)

## 配

配方 [29](#page-34-1) 配方片段 [6](#page-11-2) 配 接 器 選 項 [15](#page-20-0) 配 件 盒 [52](#page-57-0)

## 乾

乾冰 [19](#page-24-0)

## 停

停止點 [18](#page-23-0) 停止執行 [41](#page-46-3)

## 商

商業發票 [53](#page-58-0)

#### 啟

啟動自動執行 [25](#page-30-2), [27](#page-32-2)

#### 國

國際貨運 [53](#page-58-0)

#### 執

執行批次 [14](#page-19-3), [29](#page-34-0) 執行名稱 [27](#page-32-0) 執行計數 [37](#page-42-0) 執行前檢查 [43](#page-48-1) 執行狀態 [6,](#page-11-1) [25,](#page-30-0) [28](#page-33-0) 執行設定 範例 [18](#page-23-5) 可設定選項 [12](#page-17-2) 畫面 [23,](#page-28-0) [26](#page-31-0) 執行資料夾 [29,](#page-34-0) [37](#page-42-0) 執行次數 [6](#page-11-2) 執行參數 編輯 [24](#page-29-0)

#### 基

基因模版 [36](#page-41-2) 基因庫 [2](#page-7-0), [8](#page-13-0) 變性 [18](#page-23-4) 起始濃度 [20](#page-25-1) 相容 [20](#page-25-3) 存放 1 奈莫爾 [20](#page-25-1) 基因庫貯池 [22](#page-27-1) 基因庫準備組件 [2](#page-7-0), [20](#page-25-0)

## 寄

寄還時限 [48](#page-53-9) 寄還儀器 [48](#page-53-10)

## 密

密碼 變更 [11](#page-16-4) 預設原則 [11](#page-16-4)

#### 帳

帳戶類型 [11](#page-16-1) 帳戶設定 [13](#page-18-2)

#### 強

強度 [36](#page-41-3), [38-39](#page-43-3)

#### 控

控制電腦 [36](#page-41-3) 控制軟體最大化 [11](#page-16-2)

## 液

液體, 洩漏 [45](#page-50-4)

## 清

清潔流通池 [43](#page-48-1) 清洗 [8](#page-13-0)

## 現

現場準備 [15](#page-20-2), [32](#page-37-0), [51](#page-56-1) 現場準備;Custom Protocol Selector;設定佈 告;安全及合規;RFID [2](#page-7-1) 現場維修工程師 [48](#page-53-7)

## 產

產量計量 [25,](#page-30-0) [28](#page-33-0)

## 移

移動 [3,](#page-8-0) [32](#page-37-0)

#### 組

組態檔 [36](#page-41-2) 組態設定 [38](#page-43-1) 組件 [4,](#page-9-0) [7,](#page-12-2) [16](#page-21-0) 組件:目錄編號;漂白劑擦拭巾;滴盤:墊片; 墊片;空氣濾網:備用品;酒精擦拭 巾;PhiX;保固;測試套件;iSeq 100 系 統測試套件 [16](#page-21-1)

#### 設

設定 [11](#page-16-3) 設定佈告 [48](#page-53-8)

#### 軟

軟體 更新警示 [15,](#page-20-3) [29](#page-34-2) 降級 [47](#page-52-1) 安裝 [29](#page-34-1) 軟體套件 [1,](#page-6-0) [5](#page-10-0)

#### 通

通道, 流通池 [7](#page-12-0) 通過濾網 [20](#page-25-0), [40](#page-45-0) 通過系統檢查 [43](#page-48-1) 通用複製服務 [5-6,](#page-10-0) [29](#page-34-1) 設定 [12](#page-17-0)

## 備

備用零件 [30](#page-35-1)

## 單

單端讀數 [24](#page-29-0) 單染定序 [39-40](#page-44-1) 單一讀數 [27](#page-32-0) 單一染料定序 [18](#page-23-3)

#### 循 循環數 [18](#page-23-5) 提 提醒 [29](#page-34-1) 握 握點 [7,](#page-12-0) [22](#page-27-0) 最 最佳載入濃度 [20](#page-25-0) 測 測試組件 [4](#page-9-0) 硬 硬碟 [6,](#page-11-1) [29](#page-34-0) 稀 稀釋的基因庫 [18](#page-23-4) 結 結束執行 [41](#page-46-3) 診 診斷 [43](#page-48-1) 集 集區指南 [40](#page-45-1) 雲 雲端式分析 [1](#page-6-0) 黑 黑屏, Chromium [23](#page-28-0) 感 感應器 [41](#page-46-3) 滑 滑鼠 [3,](#page-8-0) [11](#page-16-2) 照 照明器 [8](#page-13-0) 經 經驗定相延遲 [39](#page-44-0) 群 群組原則物件 [33](#page-38-0) 解 解編效能 [40](#page-45-1) 試 試劑 [7-8](#page-12-2) 混合 [20](#page-25-2) 棄置 [25,](#page-30-1) [28](#page-33-1), [41](#page-46-3) 存放 [7](#page-12-1) 試劑組 [7](#page-12-2) 試驗 控制 [21](#page-26-0) 設計 [2](#page-7-0) 資 資料刪除 [48](#page-53-6) 載

載入濃度 [20](#page-25-0)

文件 # 1000000036024 v04 CHT

韌體更新 [29-30](#page-34-2)

韌

## 零

零件 編 號 [9](#page-14-0)

## 電

電腦 名 稱 [6](#page-11-2) 電 子 廢 棄 物 [25,](#page-30-1) [28,](#page-33-1) [41](#page-46-3) 電 子 介 面 [7,](#page-12-0) [22](#page-27-0) 電 源 線 [3](#page-8-0), [32](#page-37-0), [45,](#page-50-2) [48](#page-53-6) 電 源 按 鈕 [3,](#page-8-1) [32,](#page-37-1) [42](#page-47-2)

## 預

預設 輸 出 資 料 夾 [12](#page-17-0), [24](#page-29-0) 預 測 的 總 產 量 [25](#page-30-0), [28](#page-33-0)

## 圖

圖示 [5,](#page-10-1) [9](#page-14-0)

## 實

實驗 衣 [18](#page-23-0)

## 對

對照 基 因 庫 [11,](#page-16-0) [21](#page-26-0) 對 應 磁 碟 [12](#page-17-0), [24](#page-29-0), [27](#page-32-0)

## 滴

滴盤 [45](#page-50-4) 門 [46](#page-51-0), [50](#page-55-0) 襯墊 [48](#page-53-10) 位置 [46,](#page-51-0) [50](#page-55-0)

## 漂

漂白 [49](#page-54-0)

#### 漏

漏液 [45](#page-50-3)

## 監

監視 器 [3](#page-8-1)

#### 磁

磁碟 空 間 [6,](#page-11-1) [29](#page-34-0)

## 管

管理 員 帳 戶 [11](#page-16-1), [34](#page-39-0)

#### 網

網路指 導 原 則 [15](#page-20-2) 預 設 值 [15](#page-20-2) 網 際 網 路 連 線 [13](#page-18-0) 網 域 [13](#page-18-0)

## 腐

腐蝕, 預 防 [51](#page-56-2)

#### 製

製造 商 [9](#page-14-0)

#### 說

說明圖示 [23,](#page-28-0)[26](#page-31-0)

#### 遠

遠端 監 控 [24](#page-29-1), [27](#page-32-1) 遠 端 存 取 [23](#page-28-0)

## 儀

儀器 量 [32](#page-37-0) 安 裝 [48](#page-53-8) 儀 器 檢 查 [25](#page-30-2), [27](#page-32-2) 儀器效能資料 [13](#page-18-0) 儀器外分析 [18](#page-23-2)

## 影

影像分析 [5](#page-10-0) 影 像 [14](#page-19-3), [36](#page-41-3), [38-39](#page-43-1)

## 標

標準化方法 [19](#page-24-1)

## 模

模式化流通池 [7](#page-12-0) 模組, Local Run Manager [12](#page-17-1)

## 樣

樣本表 [24,](#page-29-1) [26-27,](#page-31-0) [38](#page-43-1) 樣本表範本 [14,](#page-19-0) [26](#page-31-0) 樣本清單 [38](#page-43-1)

## 範

範本, 樣本表 [14,](#page-19-0) [26](#page-31-0)

## 編

編輯執行參數 [24](#page-29-0)

## 整

整新 [48](#page-53-10)

#### 機

機上步驟 [18](#page-23-2)

## 燈

燈條 [3](#page-8-1)

#### 輸

輸出資料夾 [6](#page-11-3), [12](#page-17-1), [24,](#page-29-0) [27](#page-32-0), [29](#page-34-0), [36](#page-41-2) 進入 [11](#page-16-2) 預設位置 [12,](#page-17-0) [37](#page-42-0)

## 遵

遵守 規 範 [42](#page-47-3)

## 錯

錯誤 [5,](#page-10-1) [38](#page-43-2), [42](#page-47-3) 機 率 [40](#page-45-2) 訊 息 [41](#page-46-4)

## 靜

靜音 [14](#page-19-4)

#### 儲

儲存<br>測試組件 [4](#page-9-0) 儲 存 條 件 [9](#page-14-0)

## 檔

檔案 轉 換 [36](#page-41-1)

```
牆
```
牆壁 插 座 [45](#page-50-2), [48](#page-53-6)

#### 縮

縮圖 [14](#page-19-2)

聲

聲音設定 [14](#page-19-2)

## 鍵

鍵盤 [3,](#page-8-0) [11](#page-16-2)

## 叢

叢集位置 [36](#page-41-1)

#### 濾

濾網檔案 [36](#page-41-1)

## 轉

轉換檔案 [36](#page-41-1) 轉接序列 [14](#page-19-0), [26](#page-31-0)

## 雙

雙端 [24](#page-29-0), [27](#page-32-0) 雙股基因庫 [19](#page-24-1)

#### 額

額外的循環 [18](#page-23-5)

## 關

關閉 [45](#page-50-5), [48](#page-53-11) 關閉後重新啟動 [15](#page-20-1), [25,](#page-30-2) [27](#page-32-2), [41](#page-46-4) 關機 [32](#page-37-1), [42](#page-47-2), [45,](#page-50-5) [48](#page-53-11)

#### 警

警告 [5,](#page-10-1) [38](#page-43-2), [42](#page-47-3) 警示 [29](#page-34-2)

## 護

護目鏡 [18](#page-23-0)

## 權

權限 [34](#page-39-0)

#### 襯

襯墊 [22](#page-27-0), [46](#page-51-0), [50](#page-55-0)

## 讀

讀數類型 [27](#page-32-0) 讀數循環 [18](#page-23-5), [27](#page-32-0) 讀數長度 [18](#page-23-5)

#### 變

變性 [18](#page-23-4) 變性基因庫 [19](#page-24-1)

## 鹼

鹼基 [39](#page-44-1) 鹼基判定 [5,](#page-10-0) [18,](#page-23-3) [36](#page-41-3), [40](#page-45-1) 鹼基判定檔案 [18](#page-23-1), [36](#page-41-1) 鹼基多樣性 [21,](#page-26-0) [40](#page-45-1)

# <span id="page-71-0"></span>技術協助

如需技術協助,請聯絡 Illumina 技術支援。

網站: [www.illumina.com](http://www.illumina.com/)<br>電子郵件: techsupport@illumi [techsupport@illumina.com](mailto:techsupport@illumina.com)

## Illumina 客戶支援電話號碼

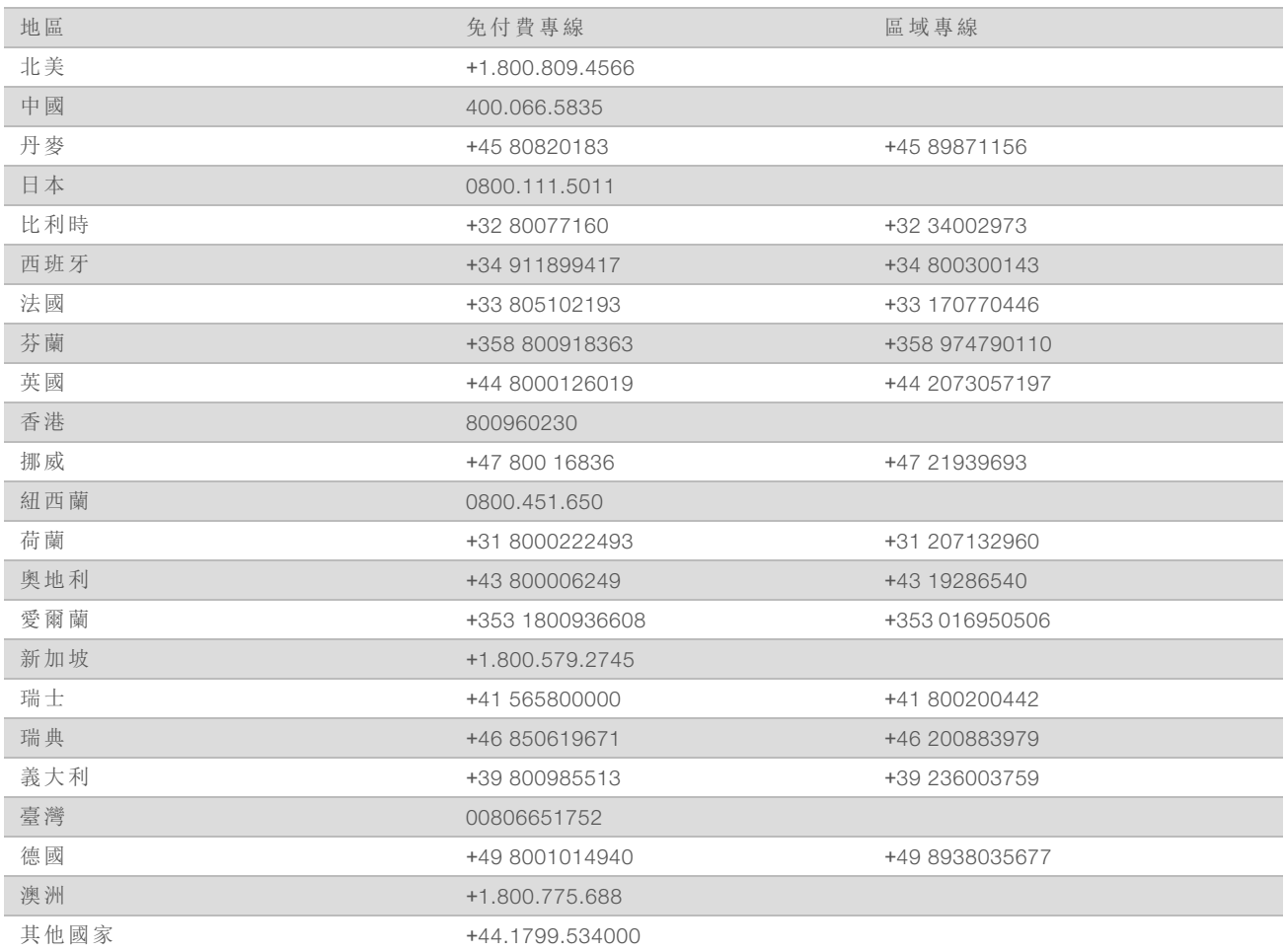

安全資料表 (SDS) — 可從 Illumina 網站 [support.illumina.com/sds.html](http://support.illumina.com/sds.html) 取得。

產品文件 — 可從 Illumina 網站下載 PDF 格式的檔案。請前往 [support.illumina.com](http://www.illumina.com/support.ilmn)、選擇產品,然後選 擇 [Documentation & Literature (文件和文獻)]。
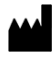

Illumina 5200 Illumina Way San Diego, California 92122 U.S.A. +1.800.809.ILMN (4566) +1.858.202.4566 (北美以外) techsupport@illumina.com www.illumina.com

僅供研究使用。不可用於診斷程序。 © 2018 Illumina, Inc. 保留一切權利。

## illumina®